# **INFORMATICA DI BASE**

Editor di testi

#### Elaborazione testi.

Questo modulo, richiede che "il candidato dimostri la capacità di usare un programma informatico per l'elaborazione dei testi". Il programma ad oggi più diffuso per l'elaborazione dei testi è sicuramente Microsoft Word, che si trova all'interno del pacchetto Microsoft Office. Ora iniziamo.

Parte 1 di 6: concetti generali.

### Aprire e chiudere un programma di elaborazione testi; aprire e chiudere un documento.

Per aprire un programma di elaborazione testi, come ad esempio word, non c'è da far altro che cliccare due volte sull'icona corrispondente sul desktop oppure cliccare una volta sulla voce corrispondente nel menù **start-programmi**. Per chiudere un programma di elaborazione testi basta andare nel menù **file-esci** oppure cliccare sulla solita "**X**" presente in alto a destra nella barra del titolo (quella PIÙ in alto a destra).

Per aprire un documento ci sono diverse strade: se ancora il programma di elaborazione testi non è stato aperto è possibile cliccare due volte sull'icona del documento, mentre se il programma è già aperto si può andare nel menù **file-apri** e cercare il documento da aprire sostandosi fra le varie cartelle, oppure ancora cliccare sull'**icona "apri**" (rappresentata da una cartella gialla che si apre) presente sulla barra degli strumenti. Per chiudere un documento aperto è sufficiente andare in **filechiudi** oppure cliccare sulla "X" presente in alto a destra (vedere punto 4), questa volta quella più interna: viene così chiuso il documento ma rimane aperto il programma di elaborazione testi.

# Creare un nuovo documento vuoto o basato sui modelli disponibili, salvare e salvare con un altro nome.

Per creare un nuovo documento vuoto si deve andare in **file-nuovo-documento vuoto**, oppure cliccare sulla corrispondente icona nella barra degli strumenti. È inoltre possibile creare un nuovo documento basato su uno dei modelli disponibili (ad esempio ci possono essere dei modelli di

curriculum, calendario, ecc): per farlo andare in file-nuovo e scegliere la voce corrispondente ai modelli. Si apre una finestra, divisa per schede, in cui sono riportati tutti i modelli disponibili.

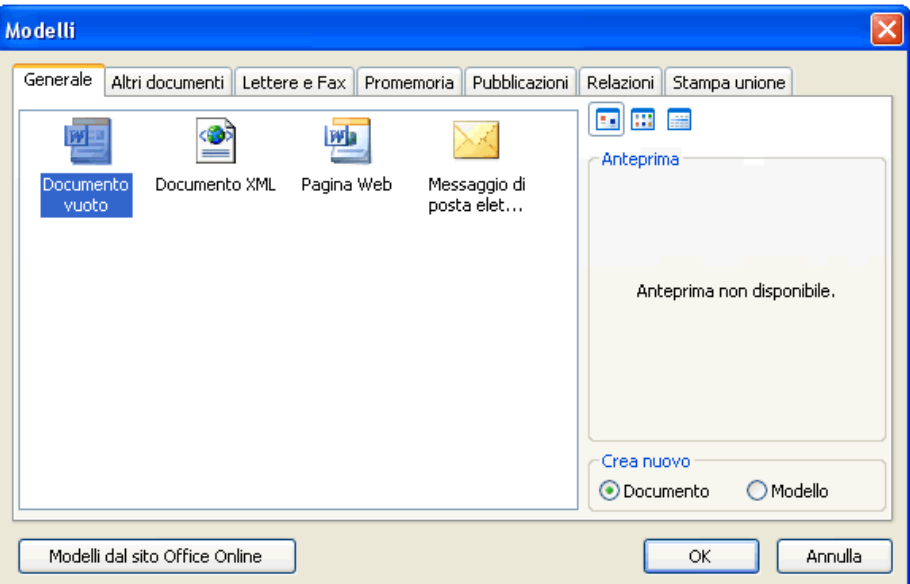

Creando un documento basato su un modello è possibile creare più velocemente il documento che ci interessa (ad esempio un curriculum) perché viene presentata una pagina già adeguatamente formattata, basta solo inserire i dati giusti, riempiendo gli spazi riservati. A volte sono disponibili delle creazioni guidate, altre volte no. Le creazioni guidate si riconoscono dalla bacchetta magica che hanno nell'icona. Provate a creare un nuovo documento da modello, è facile.

Notare che, una volta salvato, un documento creato da modello è sempre e comunque un normale documento di testo!

Per salvare un documento andare in **file-salva** o cliccare sulla corrispondente icona della barra degli strumenti: se è la prima volta che si salva il documento viene chiesto di inserire il nome da assegnare al documento e la cartella in cui lo si desidera salvare; se invece il documento era già stato salvato precedentemente non viene chiesto niente e il documento viene salvato nella posizione precedente con il nome che era stato assegnato. Se invece si desidera cambiare il nome al documento è necessario scegliere **file-salva con nome**: in questo modo si apre una finestra che chiede dove si vuole salvare e con quale nome.

Ricordo che un documento è sempre e comunque un file: quindi per cambiargli il nome è possibile anche andare, da windows, nella cartella in cui il documento si trova e rinominarlo con una delle procedure viste nel modulo "Gestione file".

Salvare con un altro formato come TXT, RTF, HTML, modello di documento, documento compatibile con altri programmi di videoscrittura.

È possibile salvare un documento di testo anche con altri formati, oltre al formato proprio dell'elaboratore cioè .doc nel caso di word. Per salvare un documento in un altro formato andare in file-salva con nome: nella finestra che appare, in basso, si può scegliere il formato desiderato.

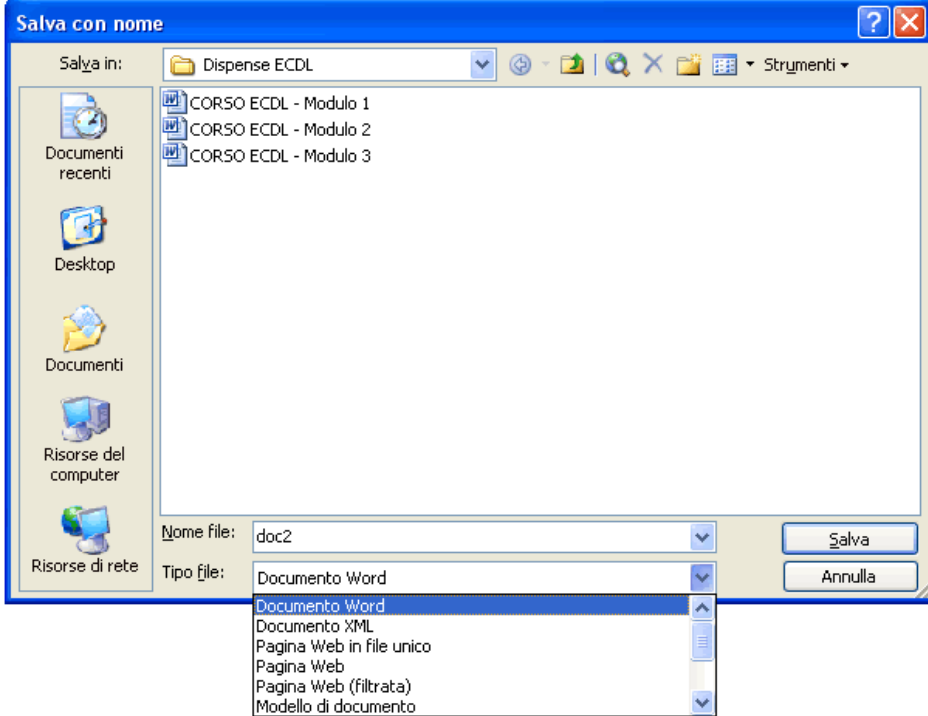

Salvare il documento in altri formati può essere necessario in base all'uso che si vuole fare del documento. Ad esempio se si vuole condividere il documento con il maggior numero di utenti possibile lo si può salvare come TXT, cioè come documento di SOLO testo, perdendo però ogni formattazione, grafico o immagine, oggetto, struttura tabellare, oppure com RTF, formato che consente di mantenere una formattazione di livello minimo. Se invece si intende pubblicare il documento su internet si può decidere di salvarlo in formato HTML. Se invece si vuole utilizzare il documento creato come modello per documenti futuri lo si può salvare come modello. Infine ci sono altri formati di salvataggio che consentono di aprire il documento in questione anche con altri tipi di elaboratore di testo, o altre versioni del medesimo programmma.

#### Spostarsi fra i documenti aperti.

In word 2000, di default, ogni documento si trova in una finestra separata

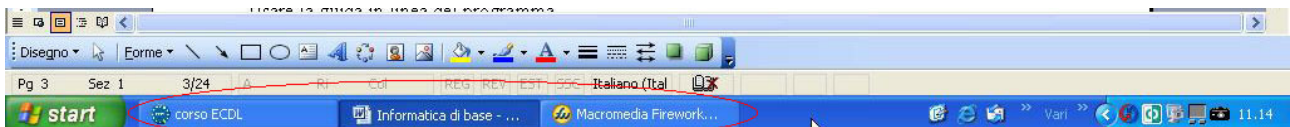

 e quindi per passare da un documento all'altro basta cliccare sul pulsante corrispondente al documento che si vuole rendere attivo presente sulla barra delle applicazioni. In altre versioni di

word (ad esempio il 97) tutti i documenti sono contenuti nella stessa finestra. In ogni caso per passare da un documento all'altro si può andare nel menù "finestra" e lì cliccare sul nome del documento che si desidera mostrare.

# Usare la guida in linea del programma.

La guida in linea di word è consultabile con due interfacce diverse, ma i contenuti sono sempre gli stessi. La guida si attiva dal menù **punto interrogativo-guida in linea di microsoft word**,

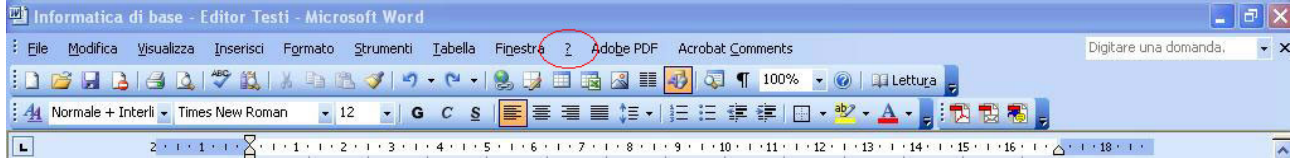

 oppure (ricordo) premendo il tasto **F1**. L'interfaccia di default ci mette di fronte ad una guida animata (di solito clippy, se non l'avete modificato) che, in un fumetto, chiede di cosa abbiamo bisogno. Per disattivarla basta andarci sopra con il destro e scegliere disattiva assistente (o nascondi assistente), così da visualizzare la guida classica. Inoltre, quasi in ogni finestra è presente, nella barra del titolo, a destra, il pulsante punto interrogativo. Premendo su questo pulsante (vicino al puntatore compare un punto interrogativo) e poi su un punto della finestra viene visualizzata una breve guida relativa alla parte di finestra sulla quale si è cliccato. Inoltre, rimanendo fermi qualche secondo con il puntatore su un bottone della barra degli strumenti viene mostrata una breve descrizione relativa al bottone in questione.

### Cambiare la visualizzazione della pagina, usare lo zoom.

Per cambiare la visualizzazione della pagina andare nel menù visualizza e scegliere una voce fra "normale", "layout web", "layout di stampa", "struttura". Consiglio di usare il layout di stampa, comunque potete provare anche le altre visualizzazioni e usare quella che preferite. Per cambiare la visualizzazione si può anche cliccare su uno dei quattro pulsanti presenti in basso a sinistra, appenda sopra la barra di stato, a sinistra della barra di scorrimento orizzontale.

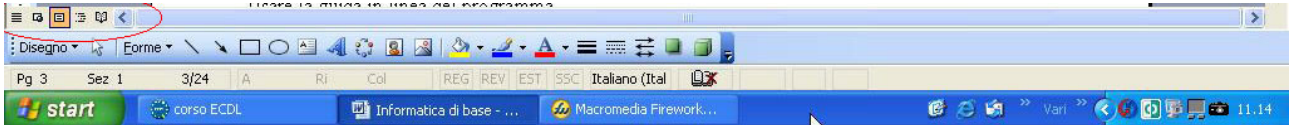

Per cambiare lo zoom della pagina andare invece in visualizza-zoom e scegliere lo zoom desiderato, oppure usare la casella combinata "zoom" presente nella barra degli strumenti.

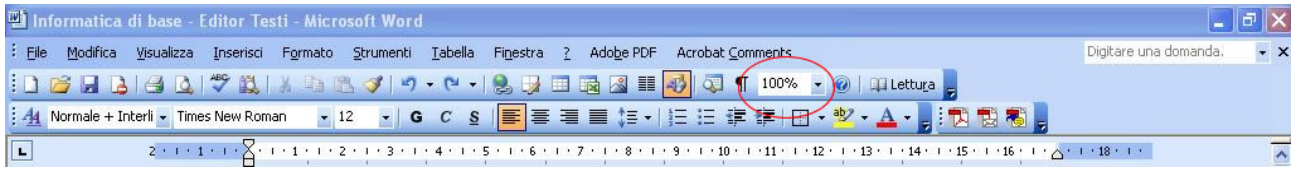

Notare che la visualizzazione della pagina e lo zoom NON influiscono sulla stampa, ma solo sulla visualizzazione sullo schermo!

#### Mostrare, nascondere e personalizzare le barre degli strumenti.

Per mostrare una barra degli strumenti andare in visualizza-barre degli strumenti e mettere il segno di spunta sulla barra o sulle barre che si desidera visualizzare; per nascondere una barra basta invece togliere il segno di spunta.

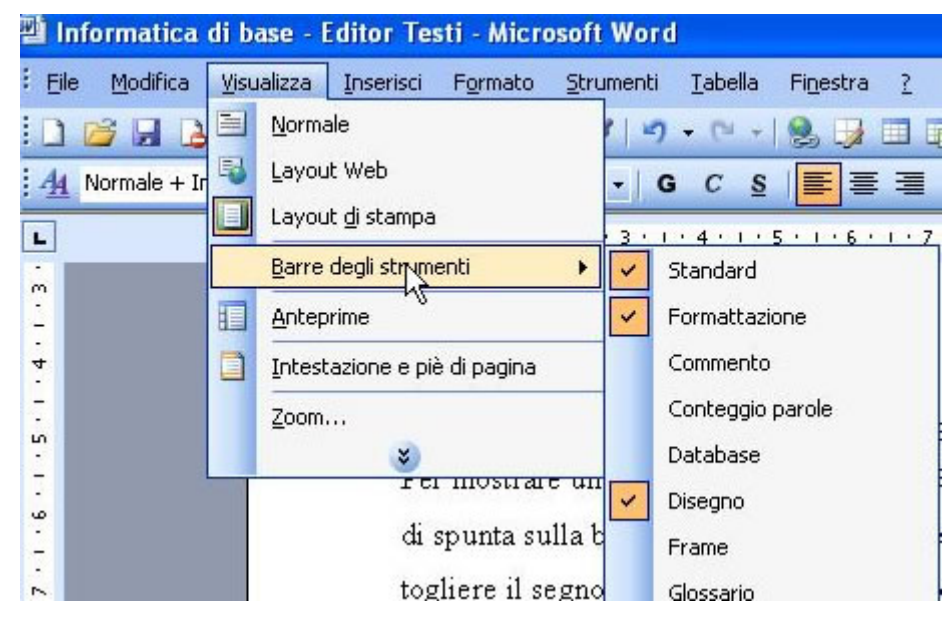

A volte quando si sceglie di visualizzare una barra degli strumenti questa viene visualizzata come finestra: per metterla vicino alle altre barre degli strumenti è sufficiente trascinare la barra in questione (prendendola per il titolo) vicino ad una delle barre già presenti e, una volta trovata la posizione desiderata, rilasciarla. Per aggiungere o rimuovere pulsanti da una barra degli strumenti andare sulla barra degli strumenti in questione e cliccare sul triangolino nero che è presente alla sinistra della barra, scegliere aggiungi-rimuovi pulsanti e mettere/togliere il segno di spunta sui pulsanti desiderati/non desiderati. Scegliendo invece visualizza-barre degli strumenti-personalizza è possibile personalizzare e modificare ancora di più le proprie barre degli strumenti. Chi è più curioso può provare da solo (un suggerimento: nella finestra che si apre, scheda comandi, sono presenti tutti i pulsanti disponibili divisi per categoria. Per metterne uno basta trascinarlo sopra alla barra in cui lo si vuole mettere, per rimuovere un pulsante presente nella barra invece basta trascinarlo sulla finestra. Notare che tutto, anche la barra dei menù, si può modificare con

operazioni di trascinamento).

### Mostrare e nascondere i caratteri non stampabili.

Per mostrare i caratteri non stampabili cliccare su strumenti-opzioni-scheda visualizza-sezione formattazione e scegliere "tutto", oppure cliccare sul tasto presente nella barra degli strumeneti (il tasto ha questa icona, ¶, una "p" rovesciata, è vicino al pulsante per lo zoom).

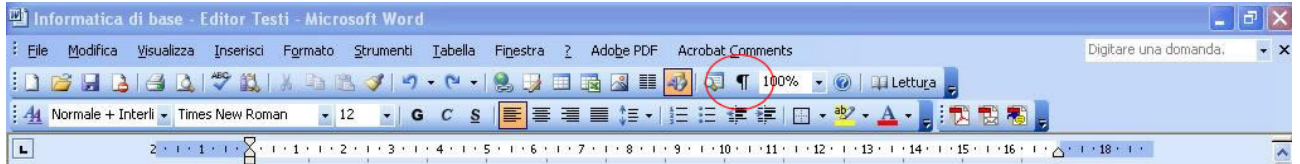

 Così facendo sono visualizzati tutti i caratteri non stampabili, relativi ad esempio alla formattazione, ecc. Per esempio quando si preme il tasto invio per andare a capo viene visualizzata la "p" rovesciata (¶), mentre quando si inserisce uno spazio viene visualizzato un punto. Notare che tutti questi caratteri non vengono stampati.

# Modificare le opzioni di base del programma: nome utente, cartelle predefinite per aprire o salvare documenti.

Per modificare il nome del proprio utente (questo nome viene impostato come l'autore di ogni documento fatto con il vostro programma) andare in strumenti-opzioni-scheda inf. utente e impostare le informazioni desiderate;

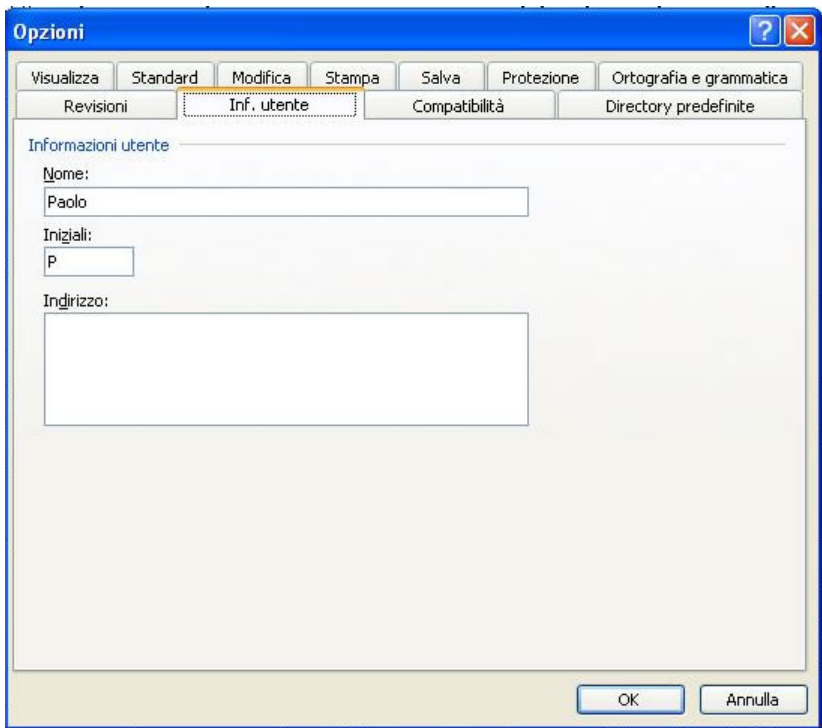

per modificare il path delle cartelle predefinite andare nella scheda "directory predefinite" e modificare come si desidera le opzioni presenti (ad esempio la posizione dei documenti).

Esercitazioni: aprire un programma di elaborazione testi, ad esempio word . Creare un nuovo documento, scrivere del semplice testo in grassetto (per sapere come si scrive del testo in grassetto consultare la guida in linea del programma), inserire una tabella (consultare la guida in linea) con qualche dato e provare a salvarlo nel formato TXT, poi nel formato RTF e ed infine nel formato HTML: provare ad aprire i tre diversi file creati: cosa si nota? Cos'è un modello? creare un nuovo documento e scrivere del testo. mettere lo zoom della pagina al 30%, mostrare i caratteri non stampabili e provare a stampare (consultare la guida in linea per vedere come si fa a stampare): la pagina viene piccola o di dimensioni normali? perché? a cosa servono dei caratteri che poi non vengono stampati (cioè i "caratteri non stampabili")? modificare la cartella predefinita in cui sono salvati i documenti.

Creare un nuovo documento da un modello, salvarlo.

Creare un nuovo documento di testo, modificarlo e salvarlo. Non chiudere word, ma ridurlo a icona e andare nella cartella in cui il documento si trova. Provare a rinominarlo e confermare con invio. Cosa accade? Perché?

Parte 2 di 6: operazioni principali.

#### Inserire e modificare del testo; inserire caratteri speciali e simboli.

Per inserire del testo in un documento basta andare nel foglio e assicurarsi che il cursore lampeggi, se il cursore non c'è o non lampeggia basta fare click con il tasto sinistro del mouse nel punto in cui si vuole iniziare a scrivere e il cursore apparirà. Per scrivere, adesso, non c'è da far altro che premere i giusti tasti sulla tastiera.

*Ricordo in questo elenco alcune cose valide in ogni programma:* 

*- per inserire una lettera maiuscola bisogna premere il tasto "shift" (ce ne sono due in genere nelle tastiere, è rappresentato da una freccia, grossa, che punta verso l'alto) e contemporaneamente la lettera che si vuole mettere come maiuscola e poi rilasciare shift, oppure si può premere (NON tenere premuto!) il tasto "blocco maiuscola", rappresentato in genere da un lucchetto (si trova sopra allo shift di sinistra), digitare le lettere che si vuole inserire come maiuscole e poi premerlo di nuovo, così da disattivarlo e poter tornare a scrivere lettere non maiuscole. Notare che se "blocco maiuscola è attivato" una luce accesa, sulla tastiera, lo segnala;* 

*- spesso ad alcuni tasti corrispondono due caratteri (ad esempio sul tasto "8", non quello del tastierino numerico, è presente anche la parentesi tonda aperta): per usare quello scritto più in basso basta premere semplicemente il tasto; per usare l'altro invece è necessario prima tenere premuto shift e poi premere il tasto. Notare che di fatto, anche alle lettere corrispondono due* 

*caratteri: la lettera minuscola e quella maiuscola;* 

*- ad altri tasti ancora corrispondono tre caratteri, ad esempio nel tasto della "e" accentata (la "è" di essere, accento grave) è presente anche la "é" di "perché" (accento acuto) e la parentesi quadra aperta. Per attivare le due "e" accentate si fa come descritto sopra, mentre per la parentesi quadra aperta si deve premere il tasto "alt gr" e, contemporaneamente, il tasto della "e" accentata; - a volte a qualche tasto corrispondono anche dei caratteri che sul tasto non sono proprio disegnati. Ad esempio la parentesi graffa aperta ("{") si scrive premendo contemporaneamente "shift", "alt gr" e il tasto della "e" accentata, mentre quella chiusa si fa premendo il tasto "+" (quello a fianco della "e" accentata) al posto del tasto della "e" accentata.* 

*Quindi, ricapitolando: se su un tasto c'è un carattere solo basta premere il tasto; invece per fare il carattere che si trova in alto bisogna premere shift e il tasto; infine per fare il carattere che si trova in basso a destra sul tasto si deve premere "alt gr" e il tasto.* 

*Per modificare del testo già presente è necessario innanzitutto individuare cosa si vuole modificare, poi posizionare il cursore nel punto da modificare e fare eventuali cancellazioni con il tasto "backspace" (il tasto che si trova sopra "invio", rappresentato da una freccia che va da destra verso sinistra), che cancella le lettere A SINISTRA del cursore, oppure con il tasto "canc", che cancella le lettere A DESTRA del cursore e poi eventualmente inserire il nuovo testo: notare che il nuovo testo NON sovrascrive il vecchio testo, ma lo sposta a destra.* 

*NOTA: qualche hanno fa, diverse volte, mi è capitato di inserire del testo che sovrascriveva il testo che stava a destra. Pensavo che fosse un malfunzionamento di word e ogni volta che accadeva dovevo riavviare word. Poi ho scoperto che invece non era un malfunzionamento, ma una normale funzione di word, che io attivavo per sbaglio premendo sulla tastiera il tasto "ins", che si trova vicino a "canc". Quando la funzione "sovrascrivi" appena descritta è attiva nella barra di stato di word la voce "ssc" (sovrascrivi) è evidenziata. Per disattivarla si preme di nuovo sul tasto "ins" nella tastiera o si fa doppio click su "ssc" nella barra di stato di word.*

Per inserire caratteri speciali e simboli ci sono due strade: la prima, che funziona in generale in tutti i programmi consiste nel tenere premuto il tasto "ALT" (che si trova sulla tastiera vicino allo spazio) e premere la combinazione di numeri (dal tastierino numerico) che corrisponde al carattere desiderato. Ad esempio per fare la "e" con l'accento circonflesso sopra (ê) si deve premere alt+0234. Per sapere quale combinazione di tasti premere per inserire un determinato carattere bisogna andare in **start-programmi-accessori-utilità di sistema-mappa caratteri** e nella finestra che appare scegliere il carattere che si vuole inserire.

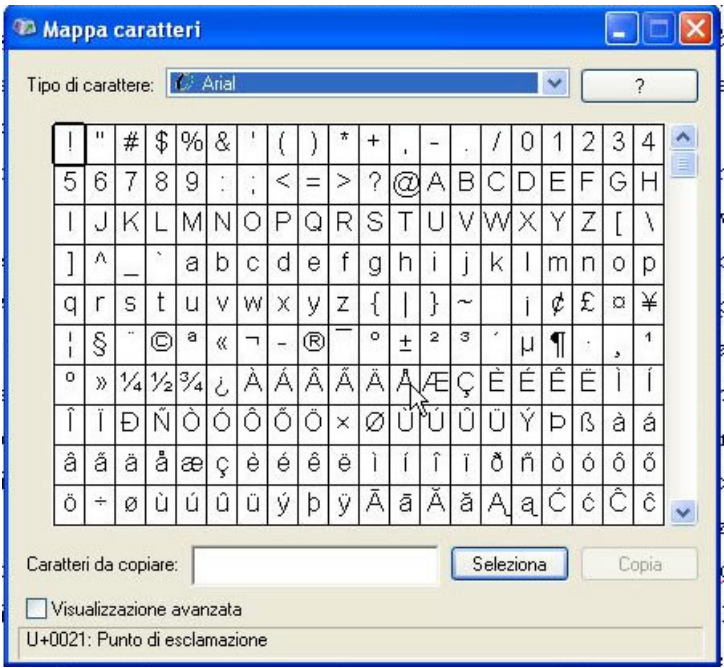

In basso, in una specie di barra di stato, appare la combinazione di tasti da premere per inserirlo. È anche possibile decidere di copiare il carattere scelto (premendo il tasto copia presente nella finestra) e incollarlo dove serve, senza usare quindi la combinazione di tasti. L'altro modo consiste nell'andare, in word, nel menù inserisci-simbolo,

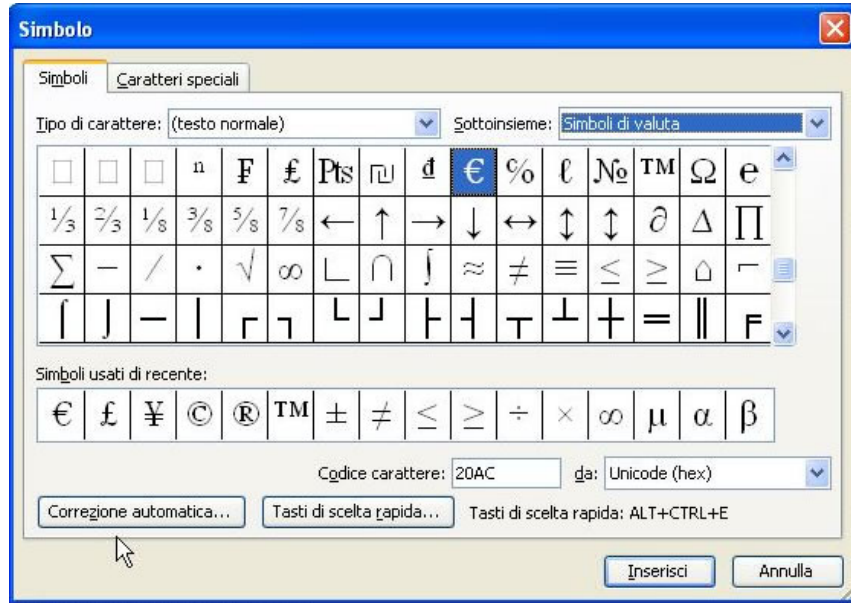

scegliere il tipo di carattere desiderato (testo normale, in genere) e scegliere sotto il carattere da inserire. A questo punto è possibile inserirlo premendo su inserisci, oppure leggere la combinazione di tasti associata al carattere selezionato, chiudere la finestra e premere la combinazione di tasti vista. Notare che questa combinazione di tasti generalmente NON funziona in tutti i programmi, ma solo in word o, al massimo, in office.

Per spostarsi rapidamente all'interno di un testo (qualsiasi testo, non necessariamente quindi in un programma di elaborazione testi) si possono usare alcuni comodi tasti della tastiera: le classiche

frecce che già conoscete; **il tasto "fine"** che **sposta il cursore alla fine della riga di testo** in cui si trova il cursore; **il tasto 'inizio'** (sul tasto non c'è scritto "inizio" ma c'è disegnata una freccia che parte da destra, in basso e va verso sinistra, in alto; si trova vicino al tasto "fine") che **sposta il cursore all'inizio della riga di testo in cui il cursore si trova.**

### Selezionare il testo.

Per selezionare del testo si fa nello stesso modo visto per la selezione dei file: cioè ci si porta con il cursore del mouse all'inizio del testo da selezionare e poi si trascina il puntatore fino alla fine del testo che si vuole selezionare. Il testo selezionato ha sfondo nero ed è scritto in bianco. Per deselezionarlo basta fare click in un qualsiasi altro punto del testo. Oltre che con il mouse è possibile selezionare del testo anche usando il tasto shift (tenendolo premuto) e le frecce della tastiera. Le versioni più recenti di alcuni programmi permettono anche di selezionare parti di testo non contigue, usando il tasto ctrl invece del tasto shift. Si possono selezionare righe o parti di righe anche usando il tasto shift in combinazione con i tasti "inizio" e "fine". Una volta selezionato il testo desiderato è possibile cancellarlo, formattarlo, modificarlo e così via (vedremo in seguito queste operazioni).

#### Usare i comandi annulla e ripristina.

Con il tasto annulla (che si trova in **modifica-annulla digitazione**, oppure sulla barra degli strumenti,

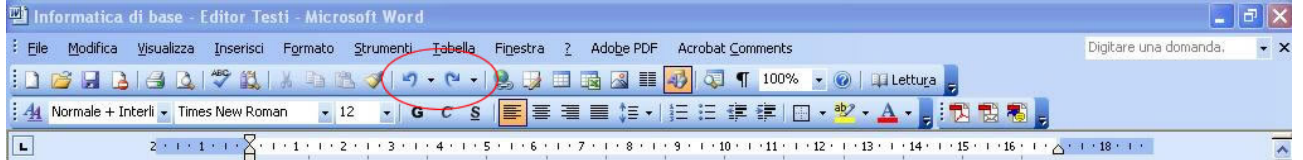

oppure ancora premendo **ctrl+z**) è possibile annullare le ultime operazioni fatte sul documento: è possibile annullare ad esempio operazioni come inserimento di testo, cancellazione di testo, modifica della formattazione. Basta fare click su detto tasto. Per ripristinare un'azione annullata con il tasto appena visto si agisce tramite il tasto **modifica-ripristina digitazione** (oppure tramite il corrispondente tasto sulla barra degli strumenti, oppure ancora premendo **ctrl+y**). Ovviamente se non si è annullata alcuna operazione il tasto è disabilitato.

Copiare, spostare e cancellare del testo.

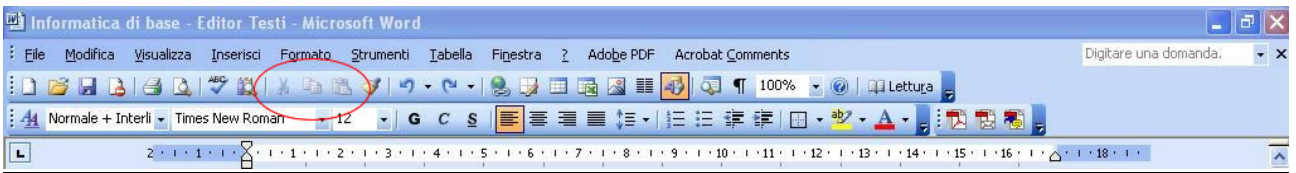

Allo stesso modo che abbiamo visto per i file nel modulo 2, è possibile copiare, spostare e cancellare parti di testo. I significati delle parole copiare e spostare sono sempre gli stessi, ovviamente. Quindi prima di tutto occorre selezionare il testo sul quale si vuole agire, poi: per copiarlo si usa il tasto **modifica-copia**, mentre per spostarlo si usa il tasto **modifica-taglia** (oppure si usano i corrispondenti tasti sulla barra degli strumenti, oppure la combinazione di tasti, sempre valida, **ctrl+c** per copiare o **ctrl+x** per tagliare); una volta copiato o tagliato il pezzo di testo desiderato lo si può incollare nella nuova posizione usando modifica-incolla (oppure il tasto sulla barra degli strumenti, oppure la combinazione di tasti ctrl+v). Alternativamente per spostare del testo da un punto all'altro del documento si può usare anche il mouse, allo stesso modo visto per i file (quindi trascinando il testo nella nuova posizione), mentre per copiarlo la procedura con il mouse è la stessa, solo che ci si deve ricordare tenere premuto il tasto ctrl. Per cancellare del testo basta invece selezionarlo e premere il tasto canc presente sulla tastiera, oppure inserire direttamente il nuovo testo.

### Trovare e sostituire parole e frasi.

All'interno di ogni programma in genere è presente la funzione di ricerca di parole e frasi. Per aprire la finestra di ricerca andare in **modifica-trova**.

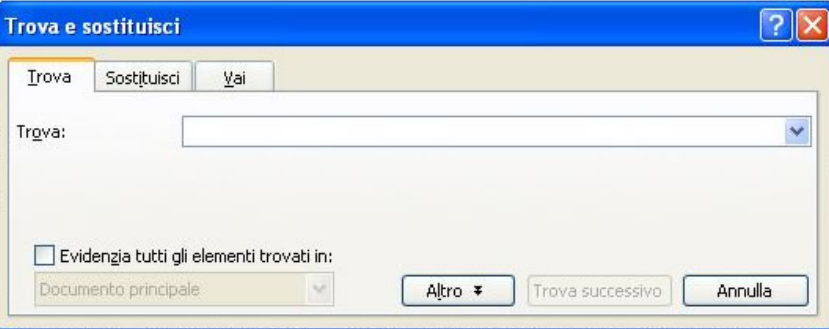

Per cercare del testo basta scriverlo nella apposita casella presente nella finestra che si è aperta e premere sul pulsante "Trova successivo". Se la ricerca ha esito positivo il testo trovato viene evidenziato. Notare che la ricerca non differenzia le lettere maiuscole da quelle minuscole, a meno che non lo si specifichi nelle opzioni. Le opzioni di ricerca si possono visualizzare premendo sul tasto "altro", alcune opzioni sono: "Maiuscole/minuscole" che, se attivata, differenzia le lettere maiuscole da quelle minuscole durante la ricerca; "Solo parole intere" che, se attivata, mostra i risultati della ricerca solo se è stata trovata una parola intera, e non un pezzo di parola; "Usa

caratteri jolly", che permette di usare i cosiddetti caratteri jolly visti anche nella funzione di ricerca di windows, modulo 2 (l'elenco dei caratteri jolly presenti in word è disponibile premendo sul pulsante "Speciale"). Le altre opzioni di ricerca non sono importanti, ma se volete scoprirle da soli ricordate che il pulsate "?" (punto interrogativo), nella barra del titolo, può esservi d'aiuto. Per sostituire parole e frasi prima di tutto devono essere cercate e poi si deve impostare con cosa le si vogliono sostituire: per fare ciò si deve aprire modifica-sostituisci (notare che si apre la stessa finestra di prima, solo che questa volta siamo nella scheda "sostituisci"), impostare i parametri di ricerca e poi scrivere nella casella "Sostituisci con" il testo che si desidera sia messo al posto del vecchio testo che è stato trovato. Per sostituire il testo si deve premere "Sostituisci tutto" (per sostituire con il testo inserito tutto il testo che corrisponde ai criteri di ricerca), oppure premere "Sostituisci" per sostituire solo il successivo testo che viene trovato: per sostituire ancora si può poi eventualmente premere di nuovo il tasto "Sostituisci". Forse si fa prima a provare che a spiegare.

Esercitazioni: aprire il programma di elaborazione testi, inserire esattamente il testo "cercare accessori, premere su start, cercare la calcolatrice e aprirla, cercare programmi", e poi riordinare le operazioni necessarie per aprire la calcolatrice, usando il mouse oppure i comandi taglia e incolla (sia da tastiera che dalla barra degli strumenti o dalla barra dei menù). Verificare la funzionalità dei comandi annulla e ripristina (sia con il mouse che con la tastiera). Nel testo precedente sostituire la parola "cercare" con la parola "trovare" (non a mano!). Provare ad inserire qualche carattere speciale, inserire il simbolo dell'euro (€) da tastiera. Verificare la funzione "sovrascrivi".

Parte 3 di 6: formattazione.

NOTA: consiglio di attivare la visualizzazione dei caratteri non stampabili.

# Cambiare il carattere e le dimensioni; applicare il grassetto, il corsivo, il sottolineato e altri effetti, sia da tastiera che dalla barra degli strumenti e dei menù.

Per modificare la formattazione di un pezzo di testo si deve prima di tutto selezionarlo (qualunque COSA si voglia fare su QUALCOSA, quel QUALCOSA deve essere selezionato). Una volta selezionato si possono fare le modifiche che si vogliono.

Per cambiare il carattere, la dimensione e lo stile in una volta sola si può andare in **formatocarattere**

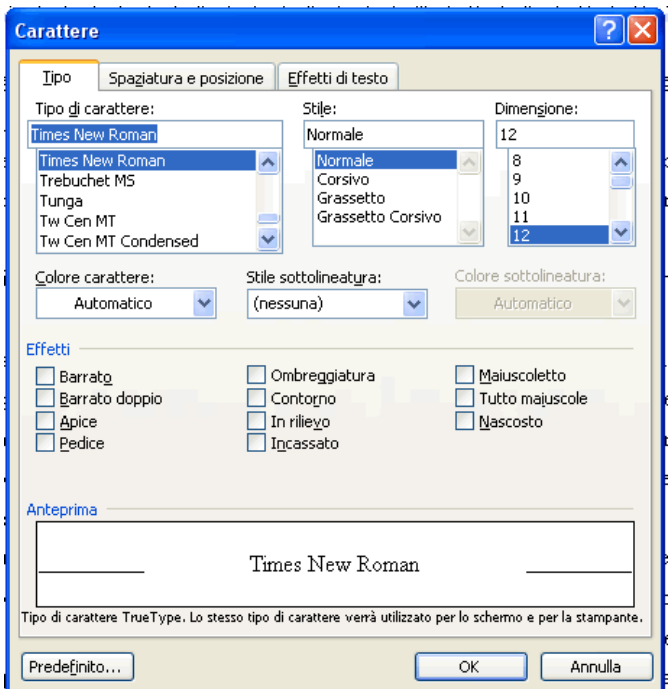

e nella finestra che appare scegliere sulla sinistra il carattere desiderato, nella colonna centrale lo stile (ad esempio grassetto, corsivo) e nella colonna di destra la dimensione del carattere. Nella parte più in basso si può scegliere una eventuale sottolineatura e altri effetti: per vedere come cambierà il vostro testo applicando le modifiche apportate alla finestra basta osservare il riquadro anteprima presente in basso nella finestra. Per confermare e chiudere la finestra basta premere OK, mentre premendo "annulla" la finestra si chiude e le modifiche non vengono applicate. Quasi tutte le operazioni sopra descritte si possono eseguire, per fare prima, attraverso la barra degli strumenti: ci sono due caselle combinate, una si chiama "Tipo di carattere" nella quale si può impostare il tipo di carattere desiderato, l'altra si chiama "Dimensione carattere", nella quale appunto inserire la dimensione del carattere. Poi ci sono tre tasti (G, C, S) rispettivamente per il grassetto (da tastiera **ctrl+g**), il corsivo (da tastiera **ctrl+i**) e il sottolineato (da tastiera **ctrl+s**).

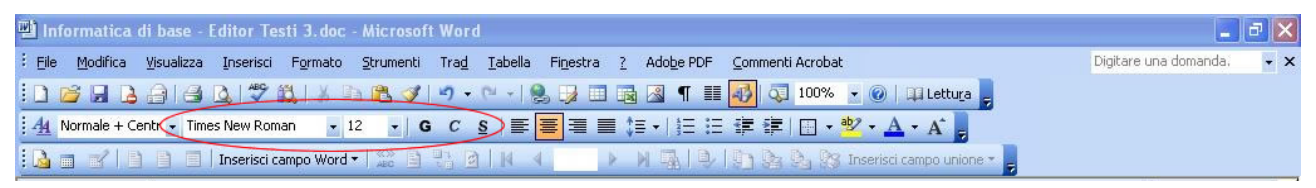

Quando il tasto è rientrato significa che tale formattazione è attiva, mentre se è non rientrato la formattazione non è attiva.

#### Inserire apici e pedici.

Per inserire apici e pedici (ad esempio nel testo H<sub>2</sub>O il 2 è un pedice, mentre in  $X^2$  il 2 è un apice) basta digitare normalmente il testo che deve essere in apice o in pedice e poi selezionarlo, andare in **formato-carattere** e spuntare la casella "apice" o "pedice" a seconda delle necessità.

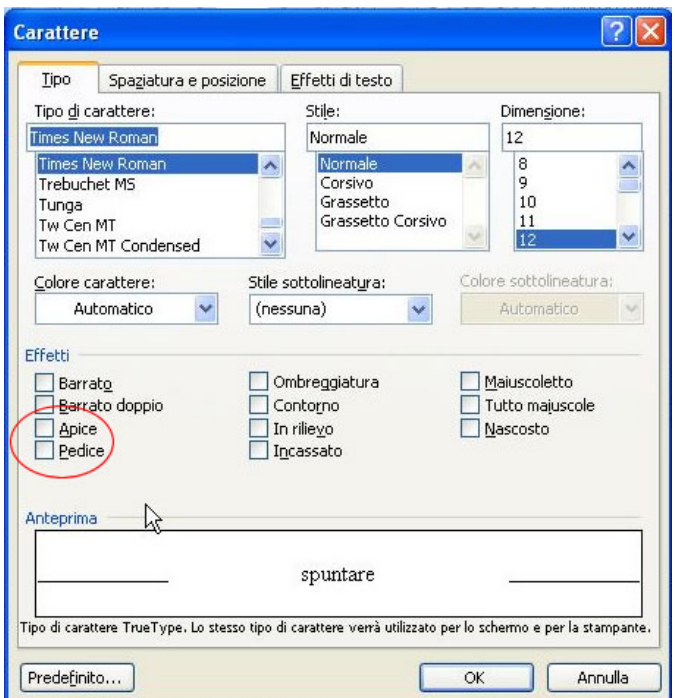

Applicare la modifica di maiuscole/minuscole. (Vedi immagine precedente) Tramite formato-maiuscole/minuscole si possono ottenere vari effetti sulle lettere del testo selezionato, relativamente alle maiuscole e alle minuscole. Nella finestra che si apre sono presenti quattro opzioni, semplici da capire: tutto minuscole, tutto minuscole, iniziali di ogni lettera maiuscole, inverti le maiuscole con le minuscole.

# Applicare colori diversi al testo. (Vedi immagine precedente)

Per scrivere del testo con un altro colore (invece del nero) o per modificare il colore del testo selezionato basta andare in formato-carattere e scegliere il colore desiderato dalla casella combinata "colore carattere", oppure si può agire dalla barra degli strumenti, tramite il pulsante "colore carattere" (nell'icona c'è una "A" con un colore sotto).

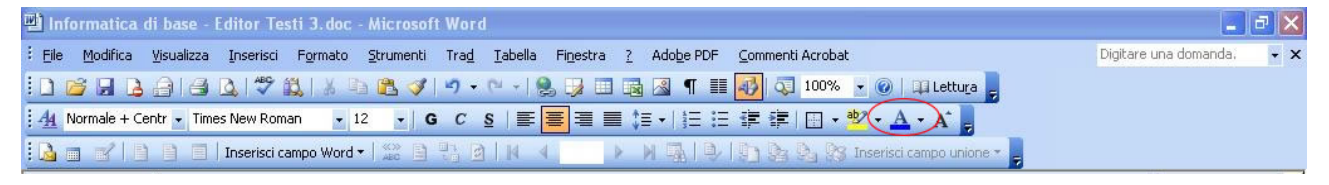

È inoltre possibile evidenziare del testo selezionandolo e scegliendo dal pulsante "evidenzia" il colore desiderato (tale pulsante si trova vicino al pulsante "colore carattere"). Questa funzione è utile quando il documento deve essere rivisto da un altro utente, perché l'evidenziazione si può togliere in un colpo solo in tutto il documento (selezionando tutto il documento e premendo sul pulsante evidenzia-non presente). Mentre se si vuole cambiare il colore di sfondo del testo si deve

selezionare il testo al quale applicare lo sfondo e scegliere formato-bordi e sfondo-scheda "sfondo" e da lì selezionare il colore desiderato, assicurandosi inoltre che sia selezionato "applica a testo".

### Copiare le caratteristiche di formattazione da un testo all'altro.

Spesso può essere utile applicare una stessa formattazione a parti diverse dello stesso documento oppure a documenti diversi: per fare ciò o si cambiano manualmente nel punto in cui serve le opzioni di formattazione oppure c'è un metodo molto più rapido, tramite il pulsante "copia formato"

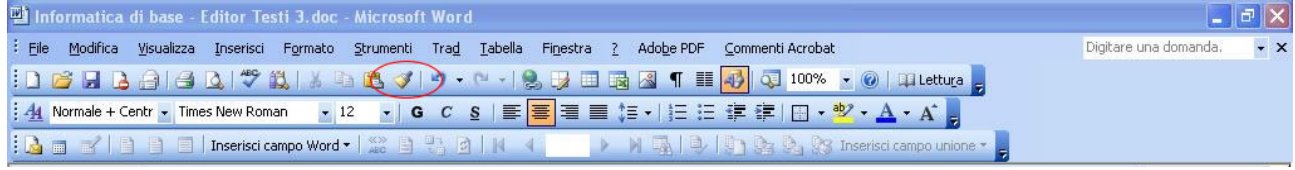

presente sulla barra degli strumenti, vicino al pulsante "incolla". Per usare tale pulsante correttamente selezionare prima di tutto il testo del quale si vuole riprodurre il formato, poi cliccare su "copia formato" ed infine selezionare il testo al quale si vuole applicare la nuova formattazione. Se tutto è stato fatto correttamente il testo selezionato ha assunto la stessa formattazione del testo al quale è stato copiato il formato.

## Applicare uno stile esistente ad una parola, riga, paragrafo.

Uno stile è un insieme di regole di formattazione, predefinite nel programma di elaborazione testi oppure impostate dall'utente. È possibile, con pochi click, dare ad una parola, ad una riga, ad un paragrafo o a tutto il testo lo stile che si desidera, scegliendo fra quelli preimpostati o fra quelli precedentemente creati. Per applicare uno stile esistente ad un elemento del testo (parola, riga, paragrafo) basta selezionare la porzione di testo che si vuole formattare e scegliere lo stile desiderato dalla casella combinata "stile" presente vicino a quella di scelta del tipo di carattere.

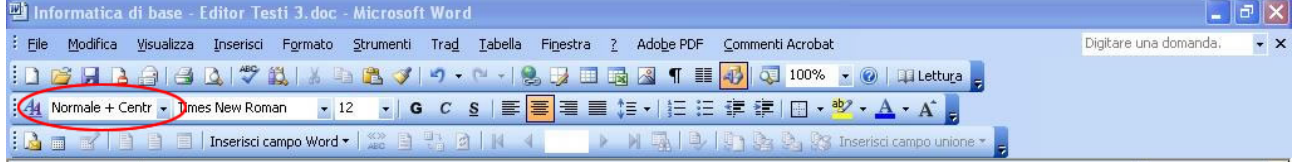

Se invece si vuole creare un proprio stile si deve agire tramite formato-stile e, nella finestra che appare, premere sul pulsante "nuovo", dargli un nome, specificare dove si vuole applicare lo stile (ai singoli caratteri selezionati o a tutto il paragrafo), definire lo stile vero e proprio premendo sul pulsante "formato"... eccetera.

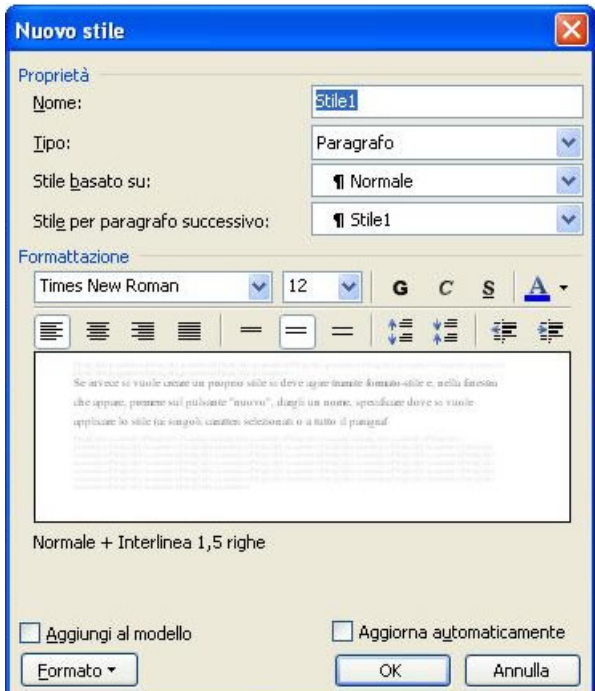

Chi vuole provare provi, è utile. Se ci sono problemi, al solito, fatemi sapere.

#### Usare la sillabazione automatica.

La sillabazione automatica serve per spezzare in modo automatico le parole che non entrano su una riga. Per attivarla si deve andare in **strumenti-lingua-sillabazione** e nella finestra che si apre scegliere "sillaba automaticamente documento": in tal modo, se i file necessari alla sillabazione sono stati installati (se non lo sono probabilmente chiederà il cd), a fine riga se una parola non c'entra viene spezzata (correttamente). Le altre opzioni della finestra non sono difficili, basta leggere la descrizione per capire a cosa servono.

#### Inserire e eliminare i segni di paragrafo, le interruzioni di riga.

I segni di paragrafo sono le "p rovesciate" (¶) viste in precedenza. Per inserire un segno di paragrafo (cioè per inserire un nuovo paragrafo) basta premere il tasto invio nel punto desiderato, mentre per rimuovere un paragrafo creato si deve cancellare il segno di paragrafo con il tasto backspace o canc. Le interruzioni di riga invece si inseriscono andando in **inserisci-interruzione** e scegliendo "di testo" e si eliminano sempre con il tasto backspace o canc: se non è abilitata la visualizzazione dei caratteri non stampabili l'effetto di una interruzione di riga o di una interruzione di paragrafo potrebbe sembrare lo stesso, mentre se si attivano i caratteri non stampabili si vede che il paragrafo è marcato da una "p rovesciata" (¶), mentre l'interruzione di riga ha un segno diverso. Ovviamente la differenza non sta tutta qui: infatti se si inserisce un'interruzione di paragrafo ad esempio al testo che segue può essere applicato un nuovo stile di paragrafo (perché è un paragrafo diverso!), mentre

con l'interruzione di riga no, perché il paragrafo non cambia. In sostanza con l'interruzione di riga è possibile andare a capo senza cambiare paragrafo.

# Applicare ai paragrafi l'interlinea singola o doppia, una spaziatura sopra e/o sotto; allineare il testo: a sinistra, a destra, al centro, giustificato.

L'interlinea è lo spazio presente fra una riga di testo e la successiva. La dimensione di questo spazio può essere modificata selezionando il paragrafo al quale si vuole apportare le modifiche, scegliendo **formato-paragrafo** ed infine scegliendo il valore desiderato nella casella combinata "interlinea". Notare che l'interlinea viene applicata all'intero paragrafo e non a singole lettere o parole.

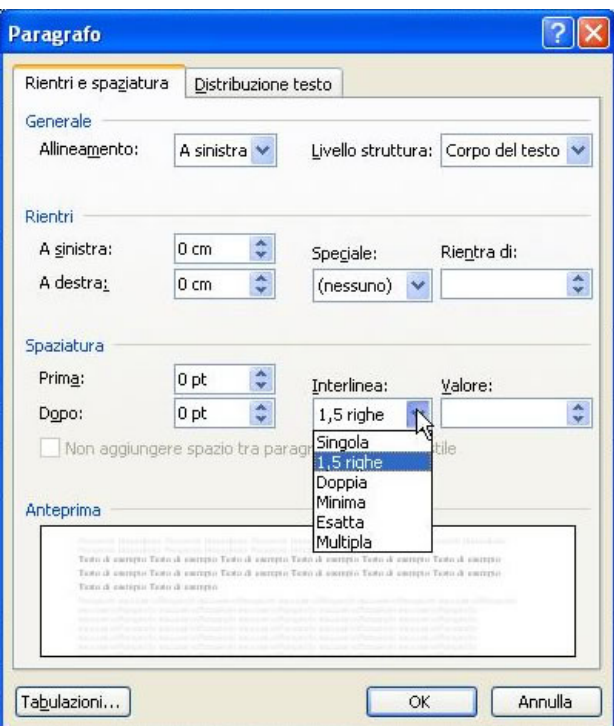

 Fra i valori di interlinea possibili quelli richiesti dal syllabus sono "singola" (cioè uno spazio normale) e "doppia" (cioè uno spazio doppio rispetto allo spazio normale). L'effetto delle modifiche apportate lo si può visualizzare nel riquadro "anteprima". È anche possibile impostare un valore personalizzato, inserendolo nella casella di testo a fianco e scegliendo "multipla" (cioè il valore inserito viene interpretato come un multiplo dell'interlinea singola, che ha valore 1) o "esatta" (l'interlinea ha esattamente la misura inserita) nella casella combinata.

Sempre nella finestra formato-paragrafo è possibile impostare la spaziatura superiore e inferiore che il paragrafo deve avere. La spaziatura è la distanza fra un paragrafo e il precedente (nel caso della spaziatura superiore) oppure il successivo (nel caso della spaziatura inferiore). I valori desiderati possono essere inseriti nelle apposite caselle di testo "spaziatura prima" e "spaziatura dopo". Al solito, l'effetto di tali modifiche lo si può vedere nel riquadro di anteprima. (Vedi immagine precedente).

Per allineare un certo testo basta selezionarlo e poi agire sui pulsanti di allineamento presenti nella barra degli strumenti. Il tasto "allinea a sinistra" allinea un certo testo a sinistra, il tasto "allinea a destra" allinea un certo testo a destra, il tasto "centra" allinea un certo testo al centro, il tasto "giustifica" allinea il testo sia a sinistra che a destra.

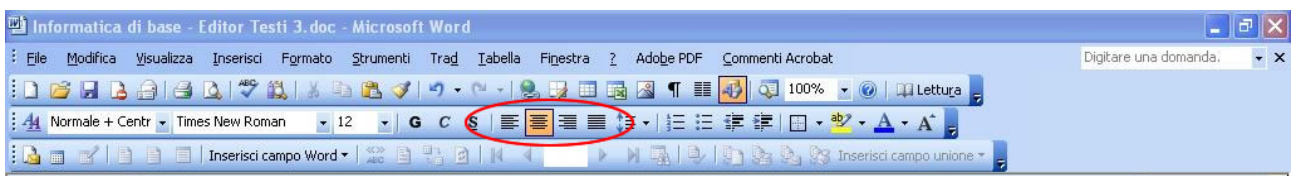

#### Impostare, eliminare e usare le tabulazioni: a sinistra, a destra, al centro, decimale.

Le tabulazioni sono degli spazi bianchi usati per dare maggiore leggibilità al documento. Un esempio di tabulazione è quella che spesso viene posta nella prima riga di un nuovo paragrafo (l'indentazione). Per inserire una tabulazione si deve premere il tasto "tab" presente sulla tastiera (si trova sopra al tasto "blocco maiuscola"). In questo modo viene inserito uno spazio di testo bianco e il cursore viene spostato sulla sua destra. Se i caratteri non stampabili sono attivi il simbolo che rappresenta la tabulazione è una freccia che va da sinistra verso destra. Per rimuovere la tabulazione inserita basta andare alla fine dello spazio bianco e premere il tasto "backspace".

È possibile impostare le tabulazioni in modo che abbiano dimensione e allineamento diversi l'una dall'altra (ad esempio la prima tabulazione di una riga deve essere di un centimetro e allineata a sinistra, l'eventuale seconda tabulazione deve essere di due centimetri e centrata e così via). Per impostare dimensioni e allineamento di una tabulazione ci sono due modi, equivalenti: uno attraverso il menù **formato-tabulazioni** e l'altro attraverso la barra degli strumenti che rappresenta un righello (si deve essere in visualizzazione layout di stampa). Vediamoli entrambi. Nella finestra formato-tabulazioni (non è una finestra molto intuitiva),

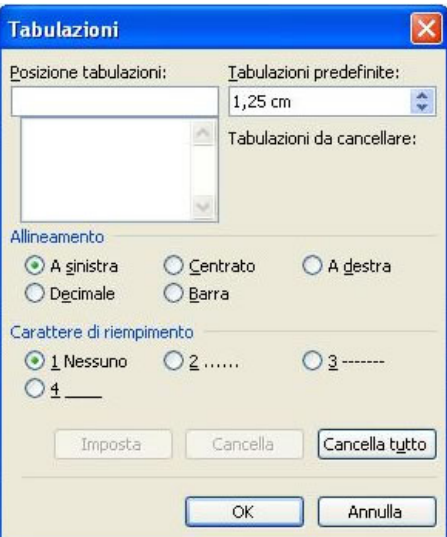

nella casella di testo "posizione tabulazioni", si deve inserire la dimensione della tabulazione (cioè la distanza che deve esserci fra il margine sinistro del foglio, cioè lo zero della barra del righello, e l'inizio del testo successivo alla tabulazione e NON, attenzione, la quantità di spazio bianco che deve essere lasciata dalla tabulazione) e, a sinistra, scegliere l'allineamento desiderato (i tipi di allineamento verranno descritti in seguito), l'eventuale riempimento che si vuole dare alla tabulazione (cioè eventuali caratteri da inserire al posto dello spazio bianco) e premere su "imposta" per confermare l'inserimento della tabulazione. Per inserire ulteriori tabulazioni ripetere la procedura sopra descritta. Per apportare modifiche ad una tabulazione esistente basta selezionarla dall'elenco sulla sinistra, fare le eventuali modifiche e confermarle con il pulsante "imposta". Per eliminare una tabulazione esistente basta selezionarla e scegliere "cancella". "Cancella tutto" ovviamente cancella tutte le tabulazioni impostate. Nella casella "tabulazioni predefinite" si può specificare la larghezza che devono avere le tabulazioni che superano quelle impostate. Per confermare e chiudere la finestra premere su OK.

L'altro metodo si basa sull'uso della barra del righello orizzontale.

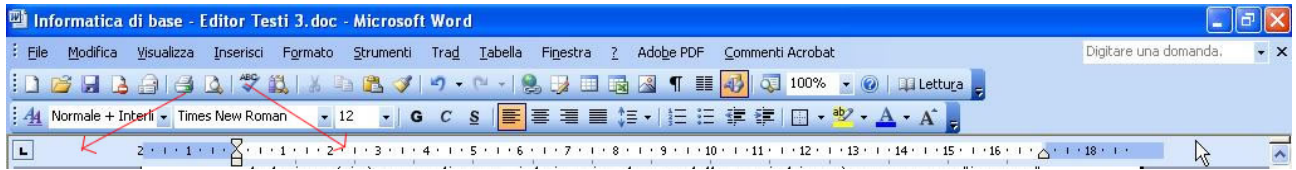

Per scegliere il tipo di tabulazione che si vuole impostare basta fare click ripetutamente sull'icona che si trova all'incrocio dei due righelli, fino a quando l'icona non assume l'aspetto desiderato (per sapere a quale tipo di tabulazione corrisponde ciascuna icona basta rimanerci sopra un po' di tempo con il mouse) e per impostarla è sufficiente cliccare una volta con il tasto sinistro del mouse sul righello orizzontale, nel punto in cui si vuole inserire la tabulazione: un'icona compare nel punto in cui si è cliccato per segnalare la presenza della tabulazione. Per modificare una tabulazione basta trascinare il segno corrispondente alla tabulazione nella nuova posizione, mentre per eliminarla basta trascinare l'icona corrispondente sul foglio. Notare che le modifiche apportate alla barra del righello vengono riportate nella finestra formato-tabulazioni e viceversa.

Ci sono cinque tipi di tabulazione disponibili: "a sinistra", è quella normale; "a destra", allinea il testo a destra della tabulazione (se il testo eccede lo spazio disponibile la scrittura prosegue normalmente); "centrato", centra il testo nella tabulazione (se il testo eccede lo spazio disponibile la scrittura prosegue normalmente); "decimale", molto utile nel caso in cui si debbano incolonnare dei numeri con cifre decimali perché questa impostazione fa in modo che la virgola, che separa gli interi dai decimali, sia sempre incolonnata correttamente (se si prova si capisce subito); "barra", disegna una barra verticale all'inizio della tabulazione.

# Gli elenchi puntati e numerati di un solo livello (e di più livelli, non richiesto dal syllabus); modificare lo stile dei punti e dei numeri.

Spesso può essere utile dover scrivere degli elenchi puntati o numerati. In ogni programma di elaborazione testi decente gli elenchi vengono gestiti automaticamente, cioè l'utente non deve, ad ogni nuovo elemento dell'elenco, ripetere il simbolo dell'elenco o inserire il numero progressivo dell'elemento, ci pensa infatti il programma. Nel caso di word per inserire un elenco puntato (o numerato) ci sono diverse possibilità: è possibile iniziare a scrivere direttamente l'elenco, infatti spesso word riconosce automaticamente che stiamo inserendo un elenco e prosegue in modo autonomo la numerazione; oppure si va in **formato-elenchi puntati e numerati** 

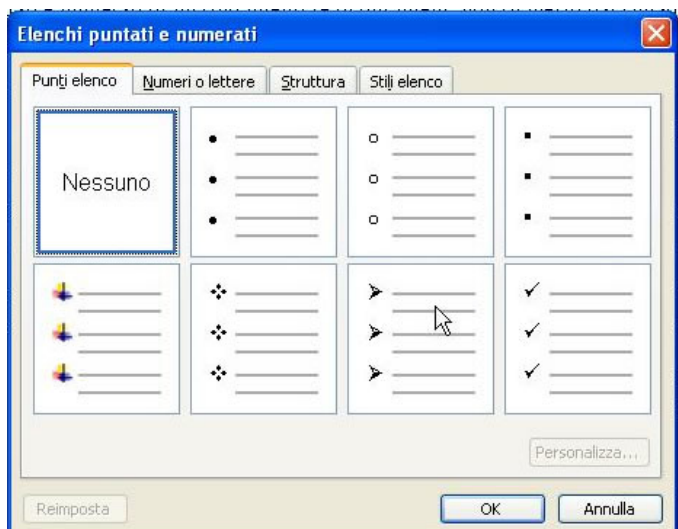

e si sceglie, nella scheda "punti elenco" o nella scheda "numeri o lettere", a seconda del tipo di elenco desiderato, il tipo di punto o numerazione che si vuole e si preme su ok; un altro modo ancora è attraverso la barra degli strumenti, con i pulsanti "elenco puntato" e "elenco numerato", riconoscibili facilmente (c'è raffigurato sopra un elenco). Per terminare l'elenco, di nuovo, si può usare il menù formato-elenchi puntati e numerati e nella finestra scegliere "nessuno", oppure deselezionare il pulsante relativo all'elenco presente nella barra degli strumenti. È possibile inoltre fare elenchi nidificati, cioè a più livelli. Per fare ciò basta andare all'interno di un elenco e premere il tasto tab sulla tastiera per far rientrare la voce selezionata di un livello. Notare che la numerazione ricomincia e cambia stile. Per spostare una voce verso un livello esterno si usa il tasto tab in combinazione con shift. Invece che il tasto tab è possibile usare anche i pulsanti"aumenta rientro" e "riduci rientro", presenti nella barra degli strumenti vicino al pulsante "elenco puntato".

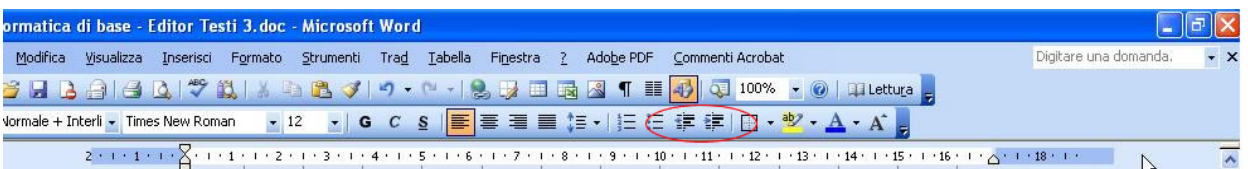

Si può personalizzare l'elenco scegliendo fra i tipi di punti e numeri disponibili nella finestra

formato-elenchi puntati e numerati, oppure inserendo una propria immagine come punto per l'elenco, scegliendola premendo il pulsante "immagine" nella scheda "punti elenco". Con il pulsante "personalizza", che varia in base alla scheda in cui viene premuto, si possono personalizzare ulteriormente l'elenco puntato o numerato o la struttura dell'elenco (nel caso di elenchi a più livelli). Guardate le principali opzioni disponibili con il pulsante "personalizza".

#### Aggiungere ad un paragrafo il bordo superiore, inferiore, destro e sinistro, lo sfondo.

Per modificare il bordo e lo sfondo di un paragrafo andare in formato-bordi e sfondo e guardare la scheda "bordi" e la scheda "sfondo".

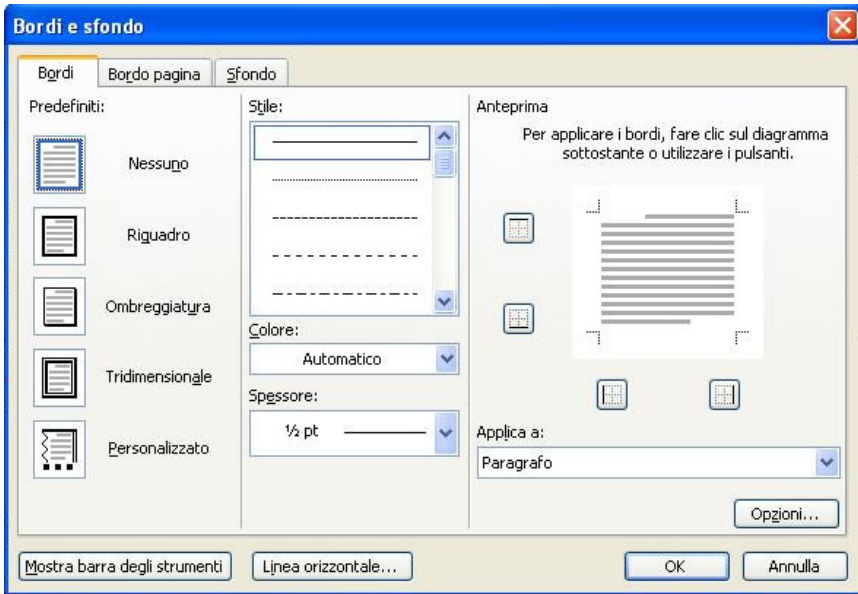

Nella scheda "bordi" si possono aggiungere i bordi al paragrafo selezionando lo stile desiderato, il colore e lo spessore e poi cliccando sul riquadro di anteprima nel punto in cui si desidera inserire il bordo, assicurandosi di aver scelto "applica a paragrafo" nella casella combinata. Per rimuovere un bordo basta cliccarci di nuovo sopra, sempre nel riqudro di anteprima. Nella scheda "sfondo" invece è possibile inserire un colore di sfondo, selezionando il colore e lo stile che si desidera e assicurandosi di aver scelto "applica a paragrafo" nella casella combinata. Per applicare le modifiche e vedere il risultato premere OK.

Modificare l'orientamento del documento (orizzontale o verticale), cambiare le dimensioni della carta, modificare i margini dell'intero documento (superiore, inferiore, sinistro, destro). Per scrivere un documento secondo l'altro orientamento del foglio andare in **file-imposta paginascheda "dimensioni"**

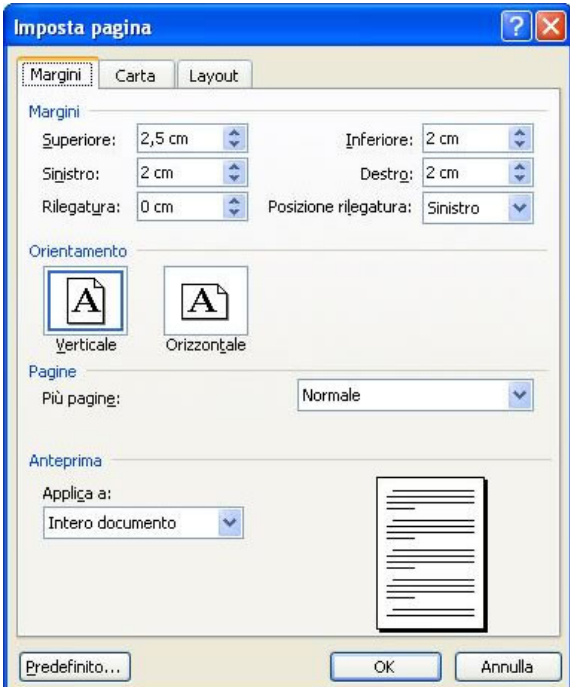

e scegliere l'orientamento desiderato all'interno della cornice "orientamento". Confermando con OK si vede che l'orientamento del foglio è cambiato. Ovviamente tale modifica avrà conseguenza anche sulla stampa. Per cambiare le dimensioni della carta sempre nella stessa scheda della stessa finestra, nella casella combinata "dimensioni foglio" si possono impostare le dimensioni della carta che sarà caricata nella stampante. Infine, nella scheda "margini" della stessa finestra si possono cambiare i margini del foglio. Notare che i margini possono essere modificati anche agendo sulle due barre dei righelli, trascinando la zona scura (che rappresenta il margine) nella posizione desiderata. Di nuovo, anche qui, le modifiche apportate nella finestra hanno effetto sui righelli e viceversa.

### Inserire e cancellare un'interruzione di pagina.

Per inserire un'interruzione di pagina (cioè un punto in cui la pagina corrente termina e va a pagina nuova) basta andare in **inserisci-interruzione** e scegliere **"di pagina"**.

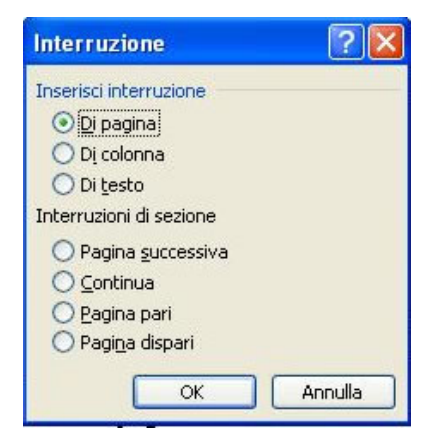

Se i caratteri nascosti sono attivati compare la scritta "interruzione di pagina". Per eliminarla basta spostarci il cursore vicino e, a seconda della posizione, premere canc o backspace.

# Inserire del testo nell'intestazione, nel piè di pagina; inserire dei campi; inserire la numerazione automatica delle pagine.

L'intestazione di pagina è lo spazio presente all'inizio di ogni pagina nel quale si possono scrivere varie cose che verranno poi riportate in ogni pagina, mentre il piè di pagina è la stessa cosa, solo che si trova alla fine di ogni pagina. Informazioni utili da riportare nell'intestazione o nel piè di pagina possono essere ad esempio il nome dell'autore, la data odierna, eccetera. Per visualizzare lo spazio dedicato all'intestazione di pagina andare in **visualizza-intestazione e piè di pagina**. Nello spazio che compare si può liberamente scrivere e formattare come nel resto del documento. Oltre che scrivere manualmente è utile fare uso dei campi, che sono delle zone di testo aggiornate automaticamente, quando necessario, da word. Per inserire un campo andare in **inserisci-campo** e nella finestra che compare scegliere la categoria ed il campo desiderati.

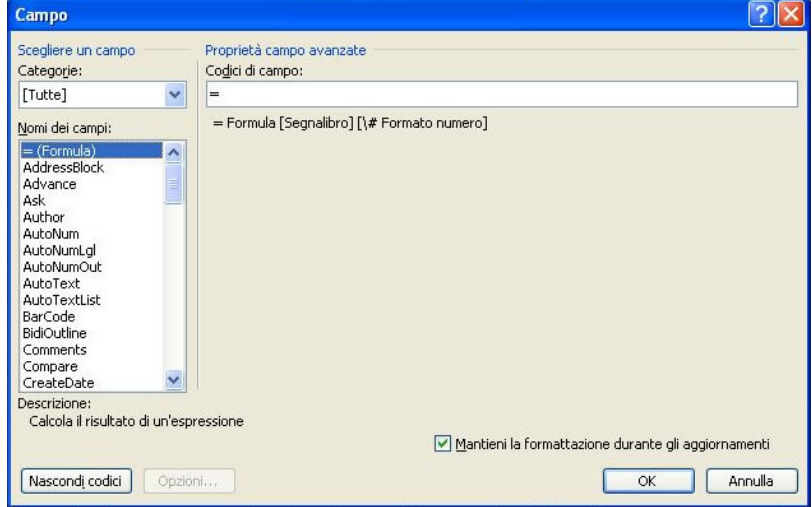

Ad esempio per inserire la data odierna basta scegliere la categoria "data e ora" e il nome del campo "date" (notare che in basso è presente una descrizione del contenuto del campo) e premere OK. In questo modo il campo viene inserito nel punto in cui il cursore si trovava. Un campo è riconoscibile dal testo normale dal fatto che, se ci si va sopra con il cursore, assume uno sfondo grigio. Altri campi estremamente utili sono quelli relativi alla numerazione delle pagine, che si trovano più agevolmente nella barra degli strumenti che compare quando si entra nell'intestazione o nel piè di pagina (sono i pulsanti "inserisci numero di pagina", che inserisce il numero della pagina corrente e "inserisci numero di pagine", che inserisce il numero totale di pagine del documento). Notare che i campi possono essere combinati con del semplice testo. Provare ad inserire la seguente intestazione "pagina x di y", dove x è il numero della pagina corrente e y è il numero del totale delle pagine

presenti nel documento. Il numero della pagina si può inserire anche tramite "inserisci-numeri di pagina".

Esercitazioni: questa pagina è molto densa di contenuti, quindi create un nuovo documento, inserire un po' di testo ed eseguite le azioni descritte in ciascun punto.

Parte 4 di 6: oggetti.

### Creare un tabella, inserire e modificare dati in una tabella.

Per creare una tabella in word ci sono, al solito, vari metodi. Vediamone alcuni.

Scegliere il menù **tabella-inserisci-tabella**: si apre una finestra nella quale specificare il numero di righe e il numero di colonne che la tabella dovrà avere.

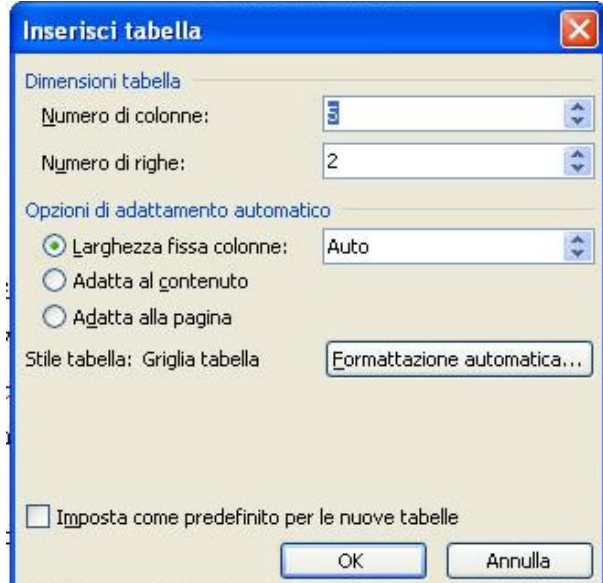

In tale finestra si può specificare anche una formattazione predefinita per la tabella, premendo su formattazione automatica e scegliendo la formattazione preferita fra quelle disponibili; inoltre si può impostare se le colonne devono avere una certa larghezza fissa. Premendo su OK la tabella viene creata.

Un altro modo per fare una tabella è scegliere tabella-disegna tabella. In questo modo si apre la barra degli strumenti "tabelle e bordi", che contiene gli strumenti per disegnare la tabella.

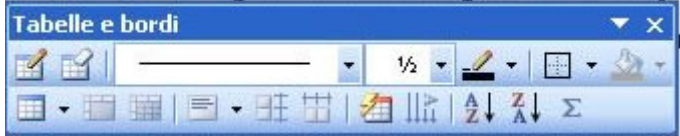

Selezionando la matita è possibile disegnare il rettangolo che rappresenta i bordi più esterni della tabella. All'interno di tale rettangolo si possono disegnare le righe e le colonne della tabella sempre con la matita. Se si vogliono fare delle cancellazioni basta scegliere, nella barra degli strumenti che si è aperto, lo strumento "gomma" e cliccare sulla linea da cancellare. Sempre in questa barra degli strumenti è possibile scegliere uno stile particolare per le linee della tabella (ad esempio il colore, lo spessore, eccetera).

Per inserire i dati in una determinata cella si deve mettere il cursore di inserimento nella cella in cui si vuole scrivere (cliccandoci dentro con il tasto sinistro del mouse) e poi digitare normalmente i caratteri desiderati, con la dovuta formattazione. Se si vogliono fare delle modifiche la procedura è analoga: si individuano gli elementi da modificare e si apportano le modifiche necessarie, normalmente.

### Selezionare celle, righe e colonne di una tabella; selezionare l'intera tabella.

Per selezionare le celle di una tabella si opera normalmente selezionando il testo all'interno di una cella e poi spostandosi (sempre mentre si tiene premuto il tasto sinistro del mouse) verso le altre celle che si vuole selezionare. Per selezionare una riga (o una colonna) intera invece ci si deve spostare all'inizio della riga (o della colonna) fino a quando il cursore diventa una freccia nera che va da sinistra verso destra (o dall'alto verso il basso): quando il cursore è così se si fa click con il tasto sinistro la riga (o la colonna) viene selezionata.

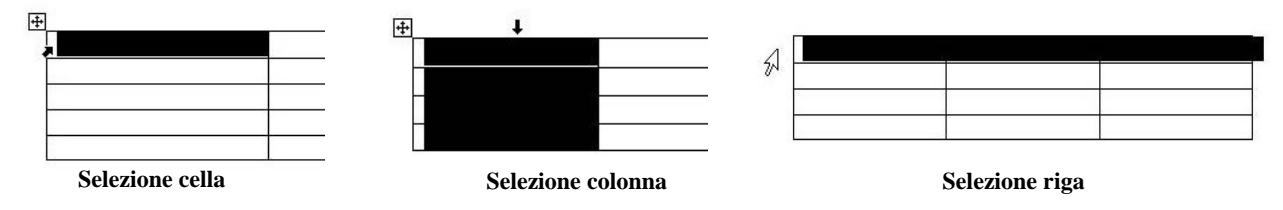

Per selezionare la tabella intera invece si deve andare nell'angolo superiore sinistro della tabella e cliccare con il tasto sinistro sulla freccia a quattro punte: in questo modo la tabella viene selezionata.

Un altro modo, più semplice, per selezionare celle, righe, colonne o tutta la tabella è attraverso il menù **tabella-seleziona**, nel quale si può scegliere cosa si vuole selezionare.

#### Inserire e cancellare righe e colonne.

Se ci si accorge che le righe o le colonne create in fase di creazione della tabella non sono sufficienti è possibile aggiungerne di nuove. Per farlo ci sono vari metodi, il primo consiste nell'andare in **tabella-inserisci** e scegliere se inserire una riga o una colonna e dove inserirla (rispetto alla posizione corrente del cursore); un altro modo è attraverso l'uso del menù contestuale che si apre premendo il tasto destro sulla selezione di una riga o di una colonna, scegliendo "inserisci righe" oppure "inserisci colonne".

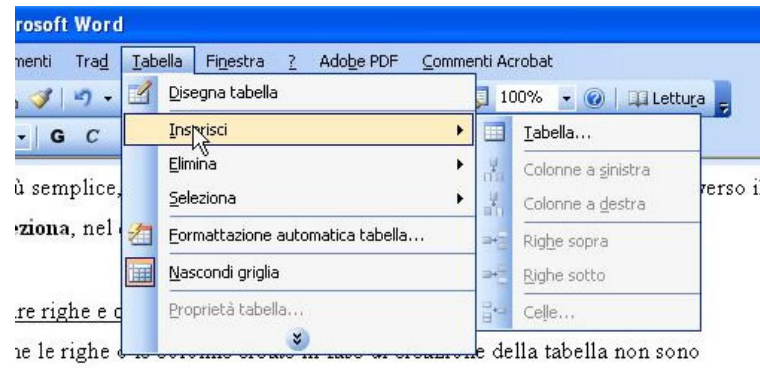

nile addiunderne di nuove. Per farlo ci sono vari metodi il nrimo consiste

Notare che in quest'ultimo caso le righe sono sempre inserite sopra alla selezione, mentre le colonne vengono sempre inserite a sinistra della selezione. È possibile inserire anche delle celle singole, anche se spesso vengono fuori solo dei pasticci perché inserendo una sola cella si scombussola la struttura della tabella. In ogni caso, per inserire una cella singola, si deve scegliere il menù **tabellainserisci-celle** e nella finestra che si apre scegliere dove si desidera spostare le altre celle, così da far posto alla nuova cella che verrà inserita.

Per cancellare una riga o una colonna basta selezionarla e con il tasto destro del mouse scegliere "elimina righe" o "elimina colonne", in base alle necessità, oppure andare (non c'è bisogno di selezionare niente) nel menù **tabella-elimina** e scegliere cosa si vuole eliminare: l'eliminazione riguarda la riga o la colonna in cui il cursore si trova. È possibile eliminare anche delle singole celle, attraverso il menù tabella o con il tasto destro: anche in questo caso si deve fare attenzione perché c'è il rischio di scombussolare tutta la struttura della tabella.

# Modificare la larghezza delle colonne e l'altezza delle righe.

Per modificare la larghezza delle colonne o l'altezza delle righe basta andare con il mouse sulla riga o sulla colonna da ridimensionare e, quando il cursore diventa una doppia freccia (la direzione è alto-basso se si vuole cambiare l'altezza di una riga, destra-sinistra se si vuole cambiare la larghezza di una colonna), trascinare il bordo della riga o della colonna nella nuova posizione desiderata.

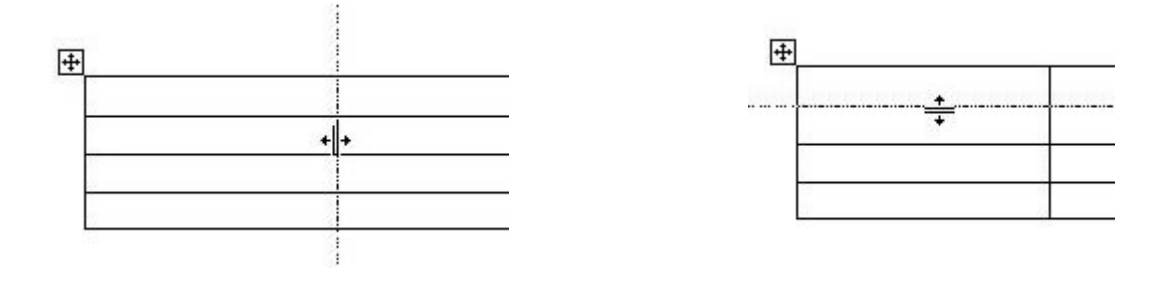

 Un altro modo, più rapido, è attraverso il menù tabella-adatta, che fornisce la possibilità di adattare la tabella alla pagina o al suo contenuto oppure consente di ripartire in modo uniforme la dimensione delle righe e delle colonne. Fare delle prove.

## Modificare lo spessore, lo stile e il colore del bordo delle celle; applicare sfondi alle celle.

Si può modificare lo spessore, lo stile e il colore del bordo delle celle attraverso la finestra che si apre facendo click su formato-bordi e sfondo, oppure **destro sulla tabella-bordi e sfondo**.

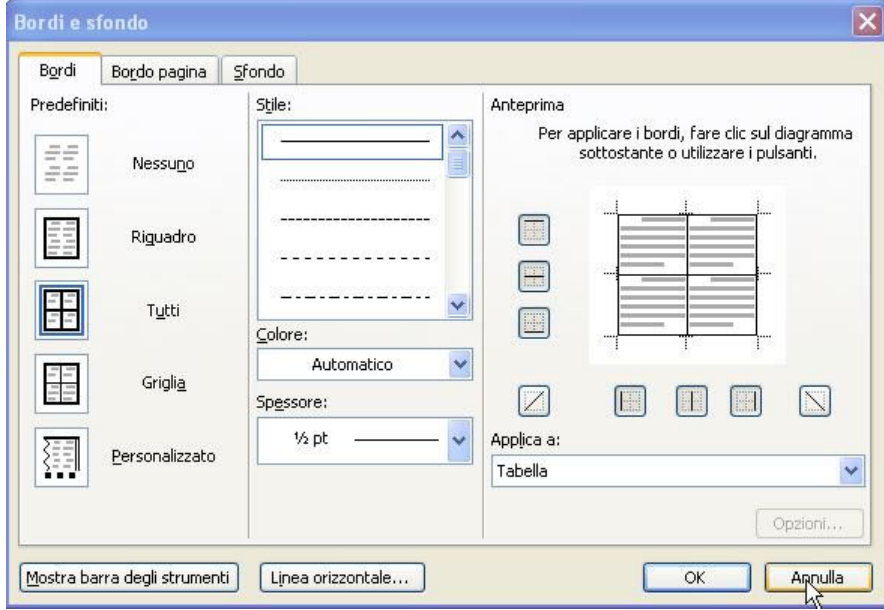

Nella scheda "bordi" si può modificare la dimensione del bordo, lo stile e il suo colore. Al solito, cliccando sul riquadro "anteprima" si possono inserire e togliere i bordi dove si preferisce. Fare delle prove sia quando non si è selezionato nulla, sia quando invece si sono selezionate più righe e colonne per vedere come cambia la finestra di anteprima e quali sono gli effetti sulla tabella. Provare a vedere cosa succede se si sceglie "applica a tabella" invece di "applica a cella" e viceversa. Nella scheda "sfondo" si può scegliere il colore e lo stile dello sfondo e, ovviamente, a quale elemento si desidera applicarlo (cioè alla tabella intera o solo alle celle selezionate).

# Inserire ed eliminare disegni, immagini e grafici; modificarne le dimensioni; scegliere l'allineamento.

Per inserire un'immagine si deve individuare prima di tutto dove l'immagine si trova. Se si vuole inserire una delle immagini disponibili in word si deve scegliere **inserisci-immagine-clipart** e scegliere l'immagine che si preferisce dall'elenco proposto. Se invece l'immagine da inserire si trova in un file sul disco fisso o su un dischetto si deve scegliere **inserisci-immagine-da file** e trovare il file dell'immagine da inserire. Infine, se l'immagine si trova copiata negli appunti (ad esempio perché è stata appena modificata con un programma di disegno) basta incollarla, con modificaincolla, nella posizione desiderata. Per inserire un grafico invece si deve scegliere inserisciimmagine-grafico e modificare i dati di origine (andandoci sopra con il destro-oggetto graficomodifica) ed eventualmente il tipo di grafico (doppio click sul grafico-tasto destro-tipo di grafico), agendo sul grafico stesso con il tasto destro del mouse (la creazione di grafici verrà spiegata più dettagliatamente nel modulo sui fogli elettronici, l'interfaccia tanto è la stessa). Per modificare le dimensioni di un'immagine o di un grafico basta selezionarlo e poi trascinare una delle maniglie disponibili nella direzione desiderata (notare che la maniglia in angolo mantiene le

proporzioni dell'immagine), oppure si fa click con il tasto destro su di essa e si sceglie "formato immagine" e si agisce sulla scheda "dimensioni".

Per decidere come il testo deve essere allineato rispetto all'immagine inserita si deve di nuovo cliccare con il tasto destro del mouse e scegliere ancora "formato immagine" ma questa volta si deve andare nella scheda "layout" (che significa "disposizione") e scegliere, cliccando su una delle immagini presenti, come il testo deve essere disposto rispetto all'immagine.

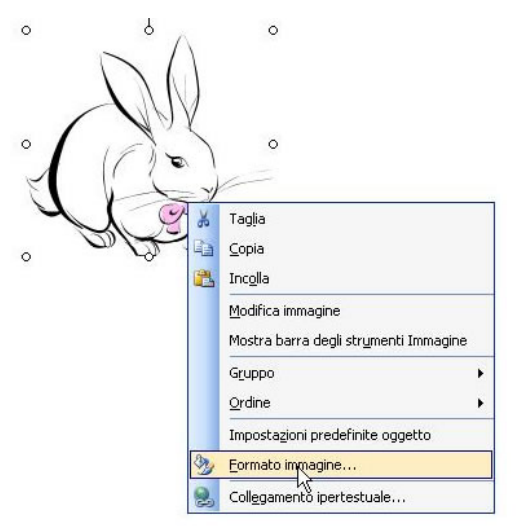

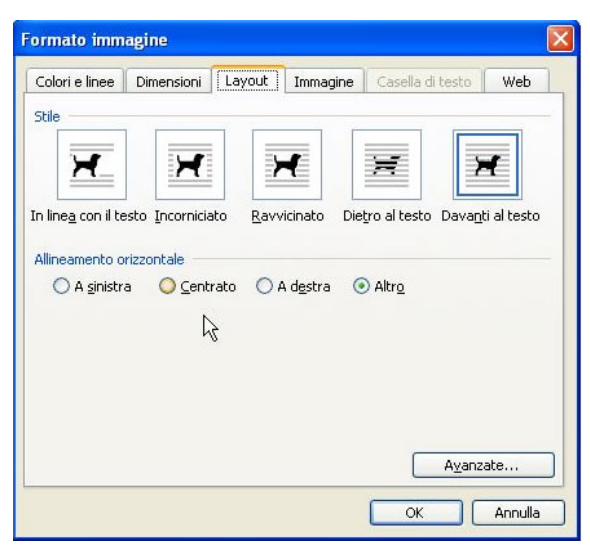

# Copiare e spostare disegni, immagini e grafici all'interno dello stesso documento e tra più documenti.

Per copiare disegni, immagini e grafici all'interno dello stesso documento o fra documenti diversi si usano i consueti tasti "copia" e "incolla", mentre per spostarli o si trascina con il mouse oppure si usano i tasti "taglia" e "incolla".

Esercitazioni: creare una tabella in cui inserire i dati delle vendite di tre prodotti in certo anno, divisi per mese (inventateveli!), mettendo i mesi sulle colonne. Non inserire la colonna contenente il mese di giugno. Dare un'adeguata formattazione alla tabella creata. Inserire una colonna subito dopo il mese di maggio in cui inserire i dati del mese di giugno. Eliminare la colonna con i dati del mese di

agosto. Inserire, all'inizio del documento, il nome dell'azienda e un'immagine che la rappresenti. Copiare tale immagine per inserirla anche alla fine del documento. Fare il grafico delle vendite dei tre prodotti.

#### Parte 5 di 6: stampa unione.

#### Comprendere il significato del termine stampa unione.

La stampa unione è un procedimento con il quale, a partire da un documento e da una sorgente di dati (come ad esempio una rubrica o un database: in sostanza è una tabella) si ottengono una serie di documenti che hanno tutti la stessa struttura, ma ognuno di essi ha dati diversi. Ad esempio il documento in questione può essere una lettera di auguri e la sorgente dati può essere l'elenco dei dipendenti di una azienda: su ogni lettera viene stampato nome, cognome e indirizzo di un dipendente diverso, prelevando i dati necessari dalla sorgente dati. Quindi parte della lettera è uguale per tutti i dipendenti, mentre alcuni punti della lettera variano da dipendente a dipendente.

### Aprire o preparare un documento principale in cui inserire campi di dati.

Come scritto sopra, il primo elemento necessario per fare la stampa unione è un documento. Tale documento può essere creato nel modo consueto, oppure è possibile usare un documento già pronto, aprendolo. Il documento deve, ovviamente, contenere dei dati "generali", "di prova": infatti tali dati saranno poi, automaticamente, sostituiti con i dati presenti nella sorgente dati.

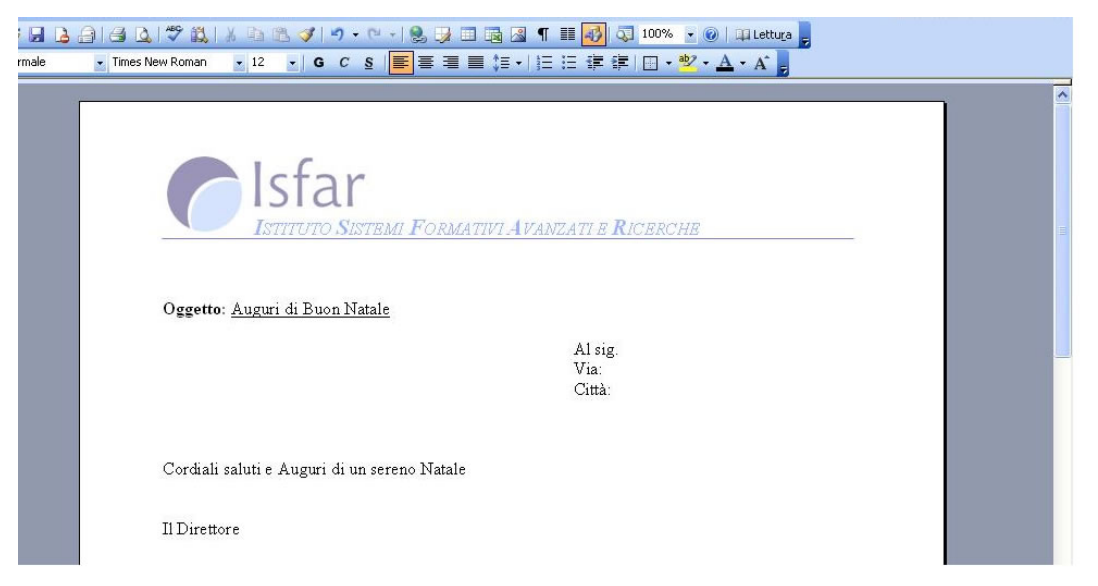

Una volta creato il documento che serve si deve andare in **strumenti-stampa unione-opzioni** e scegliere, cliccando sul pulsante **"crea"**, il tipo di documento che più si avvicina al progetto che si ha in mente. Se nessun documento si avvicina al progetto scegliere **"lettere tipo"**. Una volta scelto il tipo di documento è possibile apportargli, se si vuole, ulteriori modifiche.

#### Aprire o preparare una lista di distribuzione o altri file di dati da usare nella stampa unione.

Quando si sono fatte le eventuali modifiche al documento si deve tornare in strumenti-stampa unione-opzioni e cliccare sul pulsante "dati" e scegliere, nel menù che appare, se creare una nuova origine di dati, aprirne una esistente oppure utilizzare la rubrica.

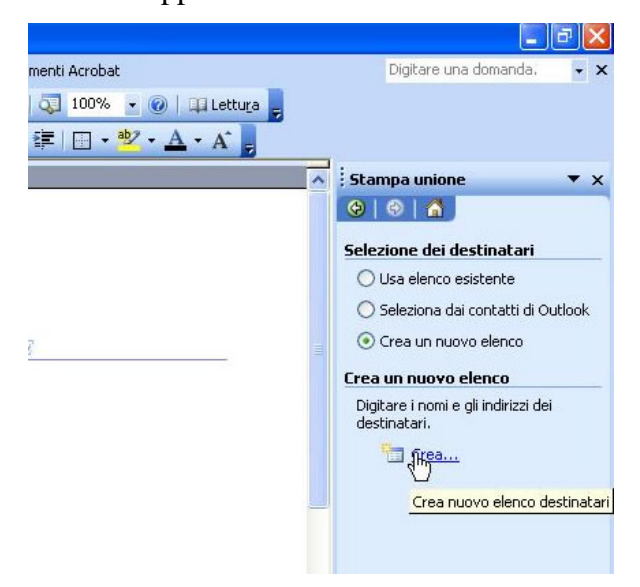

Se si sceglie di creare una nuova origine di dati si apre una nuova finestra nella quale inserire le colonne che devono essere presenti nella tabella di origine dei dati: word ne propone alcune, che possono essere rimosse o aggiunte cliccando sui pulsanti presenti; inoltre è possibile aggiungere delle voci che non sono presenti nell'elenco, semplicemente scrivendole nella casella di testo presente e scegliendo di aggiungere.

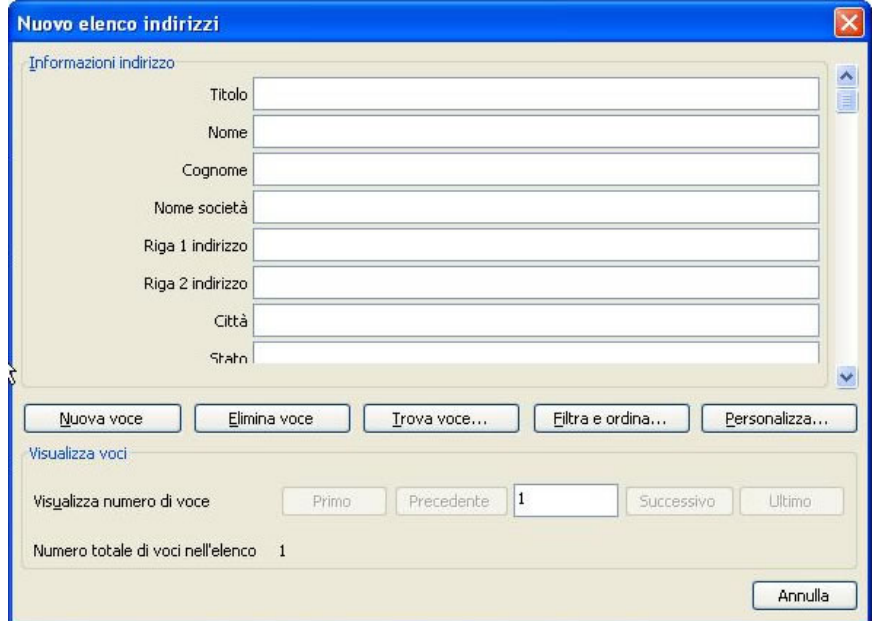

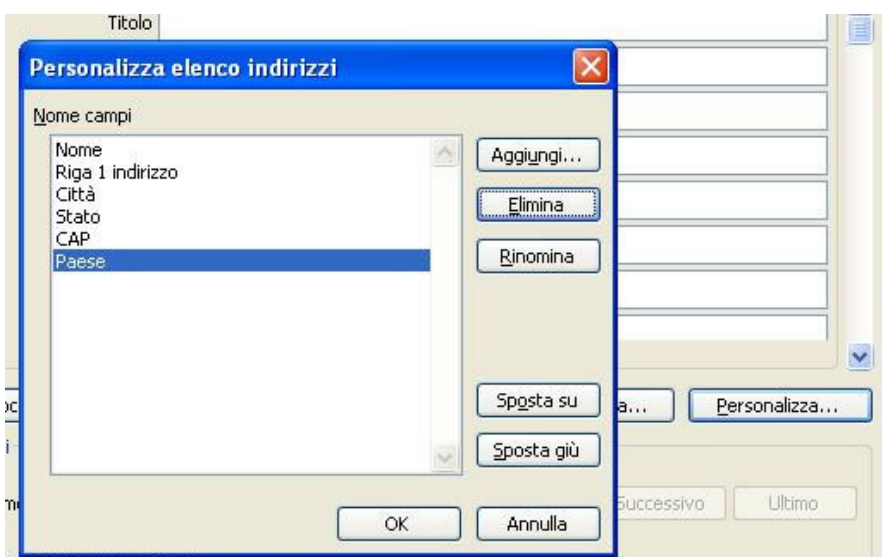

Quando si preme su OK word chiede dove si desidera salvare la sorgente di dati che si sta creando: scegliere un nome ed una posizione e confermare. Adesso si è aperta la sorgente di dati, cioè la tabella, nella quale è necessario inserire i dati che si desidera, come si fa in una semplice tabella. Una volta concluso l'inserimento dei dati salvare e chiudere.

Se invece si sceglie di aprirne una esistente basta selezionare il file che contiene la sorgente di dati desiderata. Il file che si seleziona deve essere di uno dei formati che word riesce a riconoscere come sorgente di dati (tali formati sono elencati nella casella combinata presente in basso nella finestra di apertura). Le richieste di word a questo punto possono variare in base al tipo di file che si sceglie, in base al fatto che word riconosca o meno la presenza di una sorgente di dati, eccetera.

Infine è possibile scegliere di utilizzare la rubrica come sorgente di dati: cliccando su tale voce si apre una finestra in cui è richiesto qual è la rubrica da utilizzare.

#### Unire una lista di distribuzione ad una lettera o ad un documento di etichette.

A questo punto abbiamo sia il documento che la lista di distribuzione: non resta da fare altro che inserire i campi giusti nel documento e unire il tutto.

Se non è presente, occorre attivare la barra degli strumenti "Stampa unione".

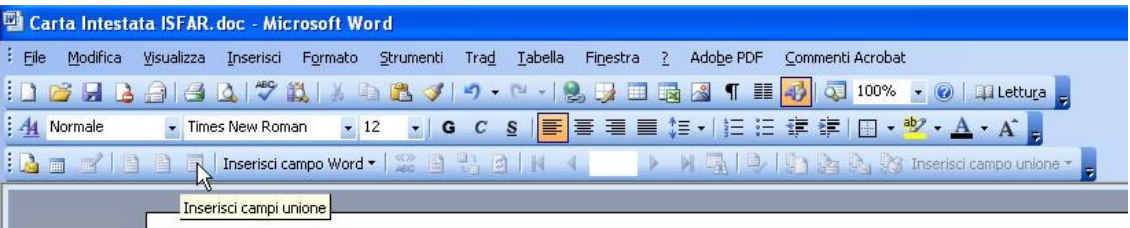

Con "inserire i campi" nel documento si intende l'inserimento dei nomi delle colonne della sorgente dati nel documento. Tale inserimento si fa cliccando sul pulsante "inserisci campo unione" (presente nella barra degli strumenti) e scegliendo nell'elenco che appare il nome della colonna da inserire.

Una volta che anche i campi sono stati inseriti nel documento si deve unire documento e sorgente dati scegliendo "unisci" dalla finestra **strumenti-stampa unione-opzioni**: si apre una nuova finestra in cui scegliere, nella casella combinata **"unisci a"**, se il documento che risulta dall'unione deve essere direttamente stampato (scegliendo **"stampante"**)

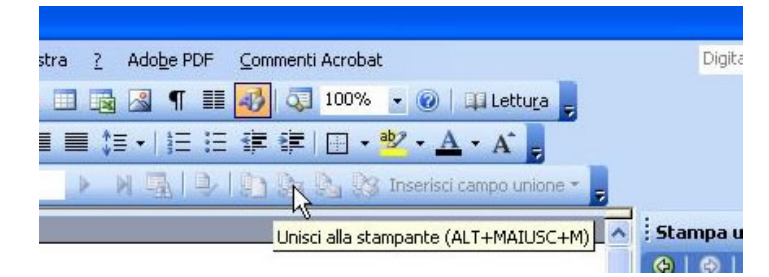

oppure deve essere creato come nuovo documento di word. Per confermare premere "unisci". In base alla selezione fatta il risultato dell'unione viene stampato oppure visualizzato in un nuovo documento di word.

NOTA BENE: i campi sono distinguibili dal testo normale perché sono evidenziati fra virgolette (« e ») e quando ci si posizione il cursore assumono uno sfondo grigio.

Esercitazioni: volete organizzare una festa in maschera e decidete di scrivere gli inviti utilizzando un programma di elaborazione testi. Scrivete l'invito (non più di 3 righe) per una generica persona di nome, guarda caso, "Mario Rossi", residente in "via roma, 55 - Firenze". Preparare una lista di distribuzione con i campi "Nome" e "Indirizzo" degli amici che volete invitare alla festa, inserire i dati di almeno 8 amici e aprirla. Sostituire i dati di "Mario Rossi" inseriti nell'invito con i campi della lista di distribuzione ed eseguire l'unione dell'invito con la lista. Visualizzare l'anteprima di stampa. Cosa c'è scritto al posto di "Mario Rossi" e al posto di "via roma, 55 Firenze"? Quanti inviti vengono stampati?

Parte 6 di 6: preparazione della stampa.

# L'importanza del controllo di un documento, sia dal punto di vista delle impostazioni, dell'aspetto e dell'ortografia.

Una volta scritto e adeguatamente formattato un documento si deve passare alla fase di rilettura, così da scovare tutti i possibili errori. È molto importante che un documento sia corretto sia sotto l'aspetto della formattazione e del contenuto che della grammatica e dell'ortografia. Un documento che graficamente si presenta bene ma che contiene errori di battitura o di grammatica perde moltissimo: ad esempio mette subito in evidenza il fatto che è stato scritto di fretta e senza curarsi di rileggerlo, soprattutto se gli errori sono grossolani.

Usare il controllo ortografico, inserire nuove parole nel dizionario del programma.

Per quanto riguarda l'ortografia e, in parte, per la grammatica, nei moderni programmi di elaborazione testi sono incluse delle procedure per effettuare il controllo ortografico e grammaticale, a patto che siano stati installati i dizionari nella lingua in cui il documento è stato redatto. In word il controllo ortografico e grammaticale si avvia premendo su **strumenti-controllo ortografia e grammatica**: si avvia una finestra

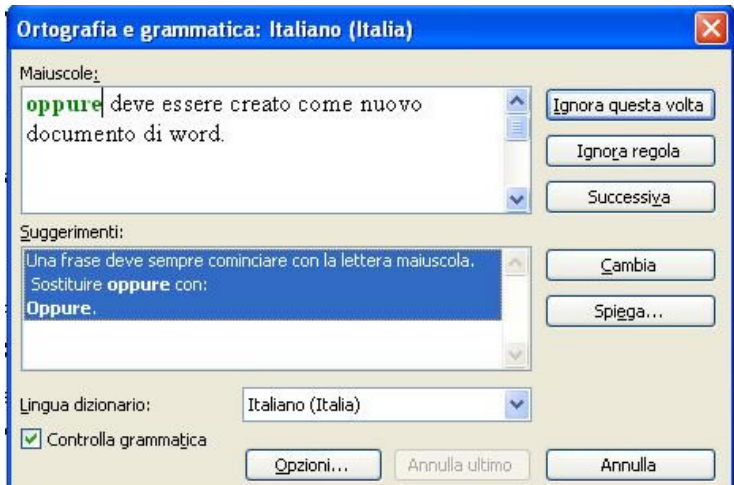

che evidenzia le eventuali parole "colpevoli" di essere errate e spesso, in basso, ci sono una serie di proposte per la correzione. È possibile scegliere una di tali proposte evidenziandola e premendo su "cambia", oppure si può correggere manualmente nell'area di testo presente in alto per poi premere di nuovo su "cambia". Se si desidera aggiungere la parola al dizionario si deve fare click su "aggiungi", mentre se non si vuole aggiungere la parola al dizionario ma tale parola deve essere considerata corretta si preme su "ignora", oppure su "ignora tutto" nel caso si desiderino ignorare tutte le ripetizioni di tale parola in tutto il documento. Per applicare la modifica di una parola a tutto il documento premere su "cambia tutto".

Durante la digitazione le parole ritenute scorrette vengono sottolineate in rosso di solito. Tale sottolineatura non è presente in fase di stampa. Per aggiungere una parola al dizionario è anche possibile inserirla all'interno del documento, selezionarla e poi scegliere "aggiungi" dal menù che si apre facendoci click con il tasto destro del mouse.

#### Visualizzare l'anteprima di stampa del documento.

L'anteprima di stampa di un documento è utile per risparmiare carta: con l'anteprima di stampa è possibile vedere come sarà il documento una volta che sarà stampato, visualizzando il risultato ovviamente sullo schermo. Per attivare l'anteprima di stampa andare in **file-anteprima di stampa** oppure premete l'icona corrispondente nella barra degli strumenti. Il documento viene in questa finestra visualizzato come sarà stampato: è possibile zoommare usando il puntatore del mouse e la barra degli strumenti. Per uscire dall'anteprima di stampa si preme di nuovo su file-anteprima di stampa oppure si clicca sul pulsante "chiudi" presente nella barra degli strumenti.

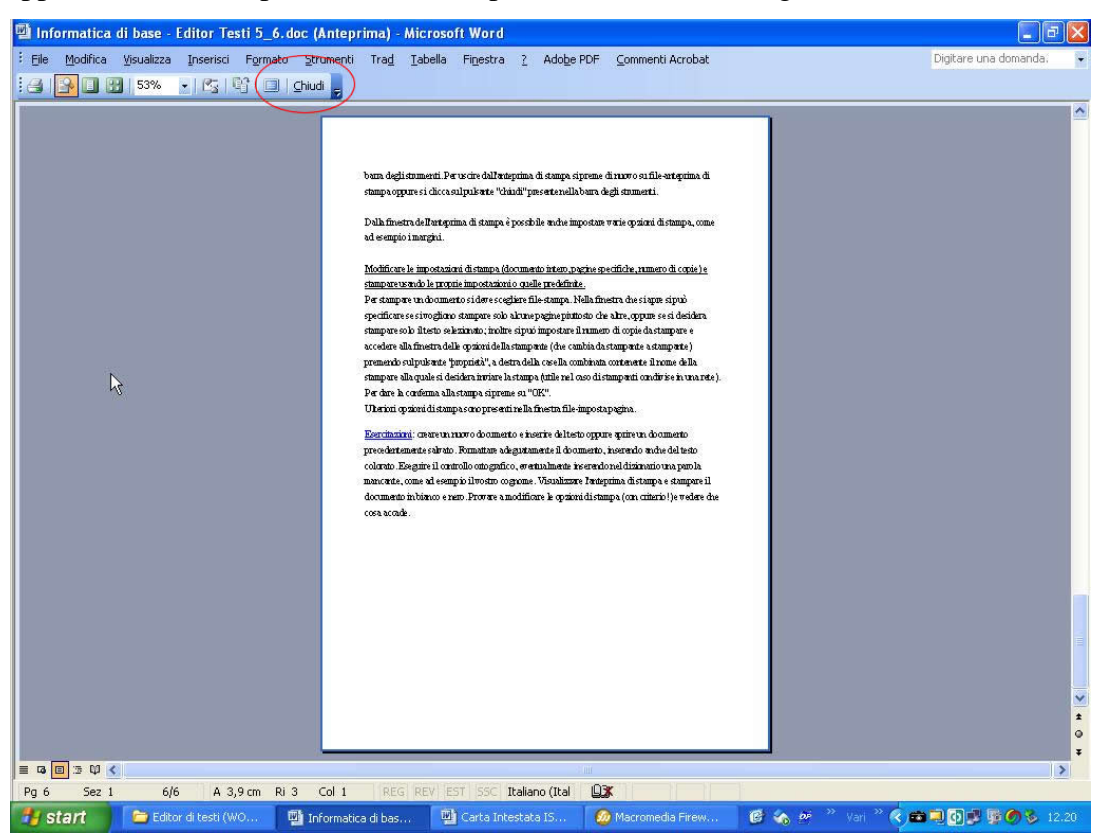

Dalla finestra dell'anteprima di stampa è possibile anche impostare varie opzioni di stampa, come ad esempio i margini.

Modificare le impostazioni di stampa (documento intero, pagine specifiche, numero di copie) e stampare usando le proprie impostazioni o quelle predefinite.

Per stampare un documento si deve scegliere **file-stampa**.

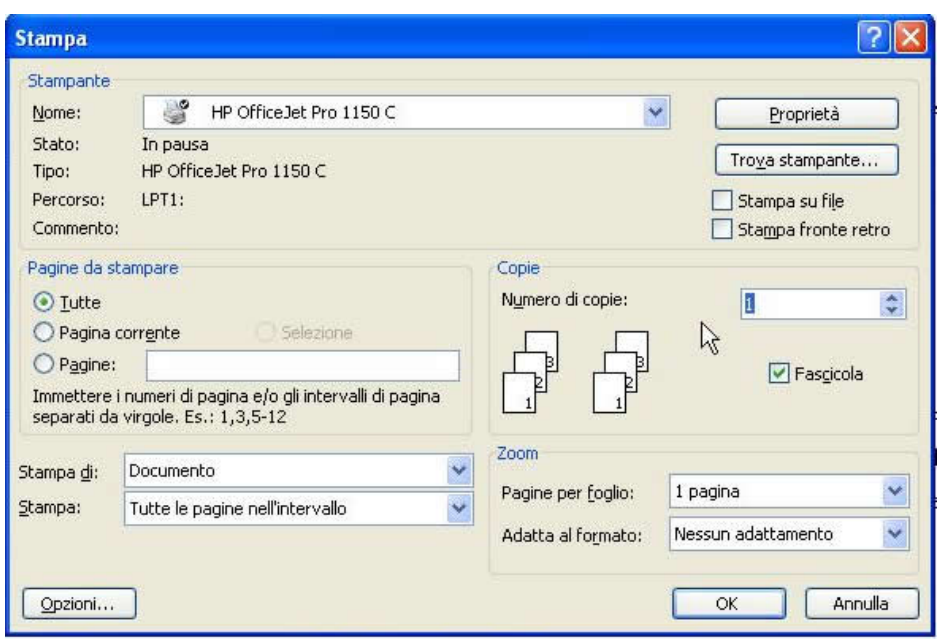

Nella finestra che si apre si può specificare se si vogliono stampare solo alcune pagine piuttosto che altre, oppure se si desidera stampare solo il testo selezionato; inoltre si può impostare il numero di copie da stampare e accedere alla finestra delle opzioni della stampante (che cambia da stampante a stampante) premendo sul pulsante "proprietà", a destra della casella combinata contenente il nome della stampare alla quale si desidera inviare la stampa (utile nel caso di stampanti condivise in una rete).

Per dare la conferma alla stampa si preme su "OK".

Ulteriori opzioni di stampa sono presenti nella finestra file-imposta pagina.

Esercitazioni: creare un nuovo documento e inserire del testo oppure aprire un documento precedentemente salvato. Formattare adeguatamente il documento, inserendo anche del testo colorato. Eseguire il controllo ortografico, eventualmente inserendo nel dizionario una parola mancante, come ad esempio il vostro cognome. Visualizzare l'anteprima di stampa e stampare il documento in bianco e nero. Provare a modificare le opzioni di stampa (con criterio!) e vedere che cosa accade.